Документ подписан простой электронной подписью Информация о владельце: ФИО: Пономарева Светлана Викторовна Должность: Проректор по УР и НО Дата подписания: 18.09.2023 17:20:09

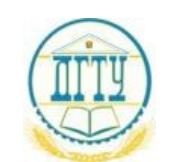

## <sup>уникальны</sup>МИНИМОТЕРОТВО НАУКИ И <mark>ВЫСШЕГО ОБРАЗОВАНИЯ РОССИЙСКОЙ ФЕДЕРАЦИИ</mark> **ФЕДЕРАЛЬНОЕ ГОСУДАРСТВЕННОЕ БЮДЖЕТНОЕ**  bb52f959411e64617366ef2977b97e87139b1a2d**ОБРАЗОВАТЕЛЬНОЕ УЧРЕЖДЕНИЕ ВЫСШЕГО ОБРАЗОВАНИЯ «ДОНСКОЙ ГОСУДАРСТВЕННЫЙ ТЕХНИЧЕСКИЙ УНИВЕРСИТЕТ»**

# **(ДГТУ)** АВИАЦИОННЫЙ КОЛЛЕДЖ

## **Методические рекомендации**

**по выполнению практических работ** 

по дисциплине ОП.10 Программирование для автоматизированного оборудования

для обучающихся по специальности СПО

15.02.08 Технология машиностроения

Ростов–на–Дону 2022г

#### **Разработчик:**

Преподаватель Авиационного колледжа ДГТУ \_\_\_\_\_\_\_\_\_\_\_\_ Пономарева В.А. (подпись) (Ф.И.О.) «31» августа 2022г.

Методические рекомендации (указания) рассмотрены и одобрены на заседании цикловой комиссии Общеобразовательных дисциплин Протокол № 1 от «31» августа 2021г.

Председатель цикловой (предметной) комиссии \_\_\_\_\_\_\_\_\_\_\_\_\_\_\_\_\_ O.C. Андреева (Ф.И.О.) . (Подпись)

«31» августа 2022г.

Методические рекомендации (указания) предназначены для обучающихся по специальности СПО 15.02.08 Технология машиностроения

Практическое занятие – это организованная преподавателем активная деятельность обучающегося, направленная на выполнение поставленной цели. Активная деятельность обучающихся предполагает осмысление теоретического материала, закрепление, развитие специальных умений, навыков и способностей при работе с литературой, а также обобщение и систематизацию знаний.

Практическое занятие обучающихся по дисциплине ОП.10 «Программирование для автоматизированного оборудования» для специальности определяется Федеральным Государственным образовательным стандартом, учебной рабочей программой дисциплины, содержанием учебников, учебных пособий и методических рекомендаций.

Контроль практического занятия и оценка ее результатов организуется как контроль и оценка преподавателя.

Задачи изучения дисциплины «Программирование для автоматизированного оборудования» основываются на необходимости получения выпускником умений и знаний в соответствии с Федеральным государственным образовательным стандартом, на основе которых формируются соответствующие компетенции.

## Практическая работа

«*Расчет координат опорных точек контура детали и эквидистанты».* Цель работы: освоить методику построения эквидистанты и расчет координат опорных точек эквидистанты.

## Теоретическое обоснование

Схема траектории движения центра инструмента называется **циклограммой**.

При контурной обработке центр инструмента должен перемещаться по эквидистанте контура детали.

*Эквидистантой* называется геометрическое место точек, равноудаленных от какой-либо линии и лежащих по одну сторону от нее. Эквидистанты бывают наружные и внутренние.

Отдельные участки траектории рабочего органа называются *геометрическими элементами.* Они могут быть отрезками прямых, дугами окружностей и кривых второго и высшего порядков.

*Опорная точка* это точка, в которой инструмент (центр инструмента) переходит с одного участка на другой, происходит изменение режимов обработки или технологический останов.

Координаты опорных точек можно определить непосредственно из чертежа детали, либо путем расчета по формулам тригонометрии и аналитической геометрии.

### *Задание.*

Построить траекторию движения инструмента и определить координаты опорных точек при фрезеровании заданного контура *концевой фрезой диаметром 20* мм.

## *Порядок выполнения работы:*

- 1. Выполнить чертеж детали.
- 2. Выбрать начало системы координат детали.
- 3. Вычертить контур детали без простановки размеров.
- 4. Начертить траекторию движения инструмента по эквидистанте контура детали (фреза концевая диаметром 20 мм).
- 5. Выделить и пронумеровать опорные точки траектории движения инструмента.
- 6. Определить координаты опорных точек. Выполнить геометрические построения для расчета координат опорных точек.

 $\sim$ 

7. Составить таблицу для координат опорных точек.

## **Пример оформления практической работы.**

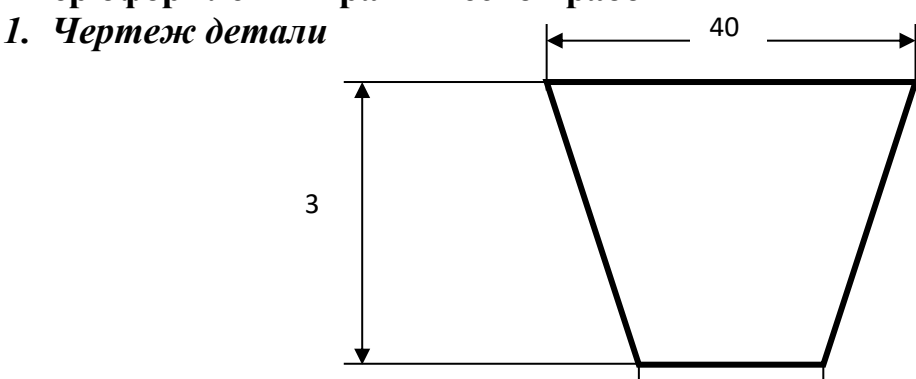

#### *2. Выбираем начало системы координат детали за пределами детали.*

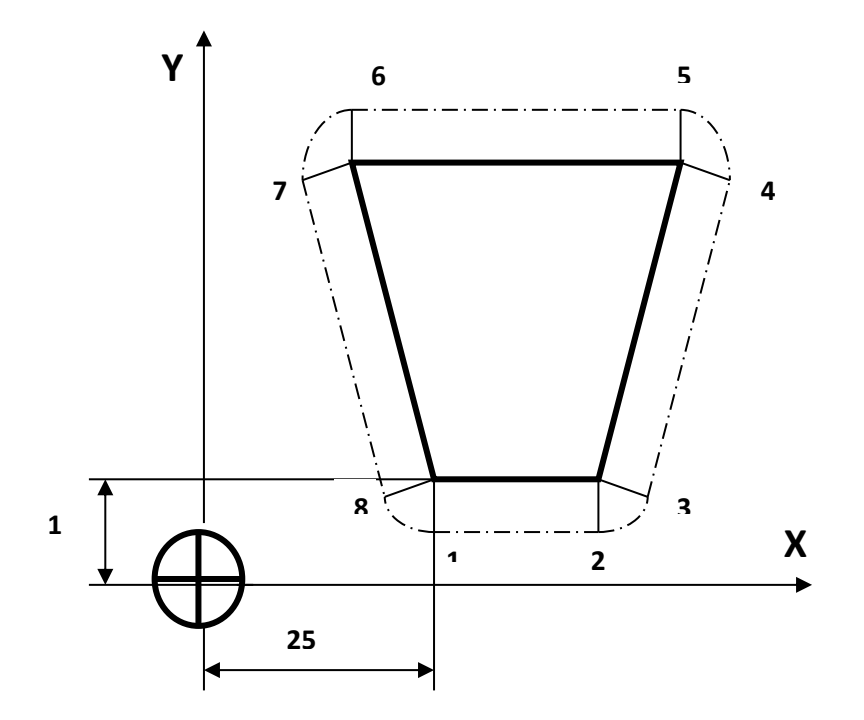

#### *3. Проводим расчет координат опорных точек эквидистанты.*

#### **Точка 1**

**Точка 2**

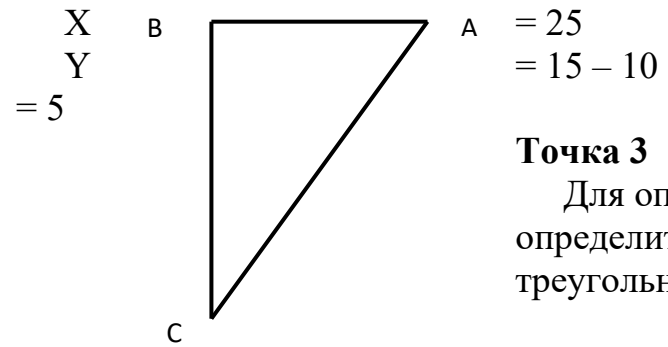

**Точка 3**

 $X = 25 + 20 = 45$  $Y = 15 - 10 = 5$ 

$$
\frac{1}{2} \cdot \frac{1}{2} \cdot \frac{1
$$

Для определения координат точки **3** необходимо определить угол при вершине трапеции. Рассмотрим треугольник АВС

В этом треугольнике катет АВ = 10, а катет ВС = 30. Определим величину  $\angle$ BCA через тангенс угла **ctq** CA =  $\frac{BA}{BC}$  $\frac{\text{BA}}{\text{BC}} = \frac{10}{30}$  $\frac{10}{30}$  = 0,33

ВА =10 отсюда  $\angle$ ВСА = 18°

Теперь рассмотрим С3D. Этот треугольник подобен треугольнику АВС.

Определим катеты этого треугольника: катет CD= C3×Cos18° =  $10\times0.95 = 9.5$ катет D3 = C3×Sin18° =  $10 \times 0,31 = 3.1$  $X= 25+20+3,1=43,1$  $Y=15+9,5=24,5$ 

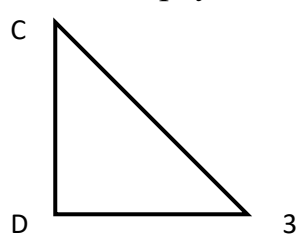

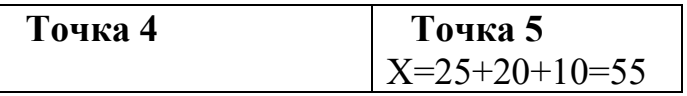

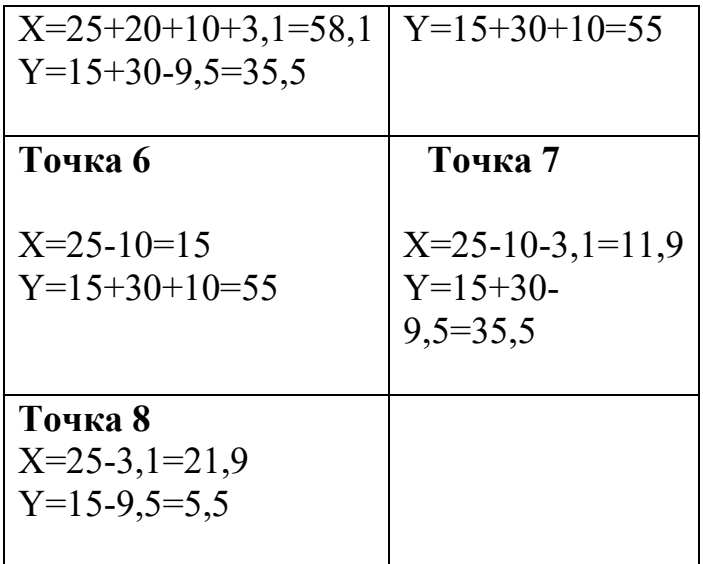

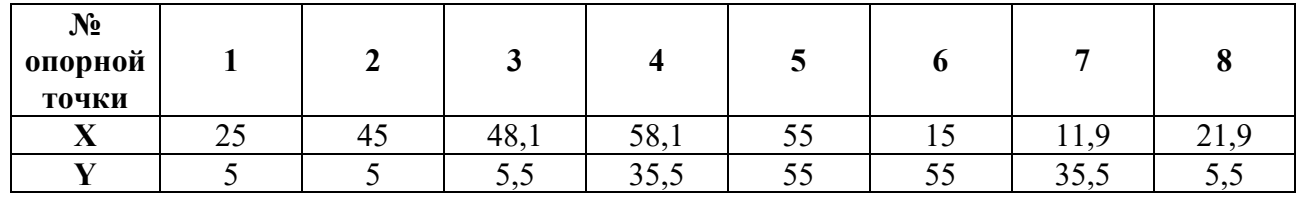

#### **4. Составляем таблицу для координат опорных точек эквидистанты**

#### **Справочные материалы.**

Соотношение элементов прямоугольного треугольника.

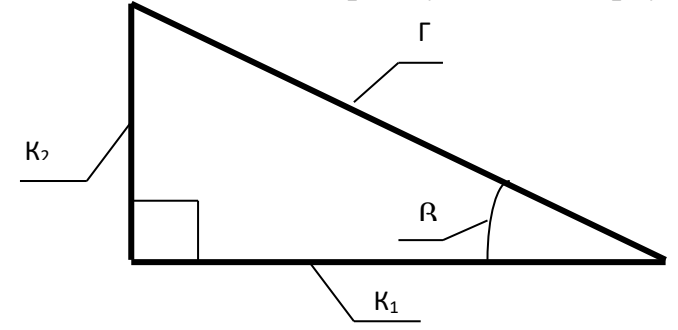

 $\Gamma^2 = K_1^2 + K_2^2$ 

Sin  $\beta = \frac{K_2}{F}$  $\frac{\zeta_2}{\Gamma}$   $\cos \beta = \frac{K_1}{\Gamma}$ Г

tq  $\beta = \frac{K_2}{K}$  $\mathsf{K}_1$  $ctq β = \frac{K_1}{K}$  $K_2$ 

#### *Контрольные вопросы для защиты практической работы*

- 1. Что такое циклограмма?
- 2. Что называется эквидистантой?
- 3. Что такое геометрические элементы эквидистанты?
- 4. Что такое опорная точка?

#### Практическое занятие

## **Создание управляющих команд токарной обработки вала от точки А в точку Б.**

Цель: научиться определять координаты точки режущей кромки инструмента по рабочему чертежу детали типа «Вал». Научиться создавать управляющие команды токарной обработки вала.

1. Теоретическая часть занятия

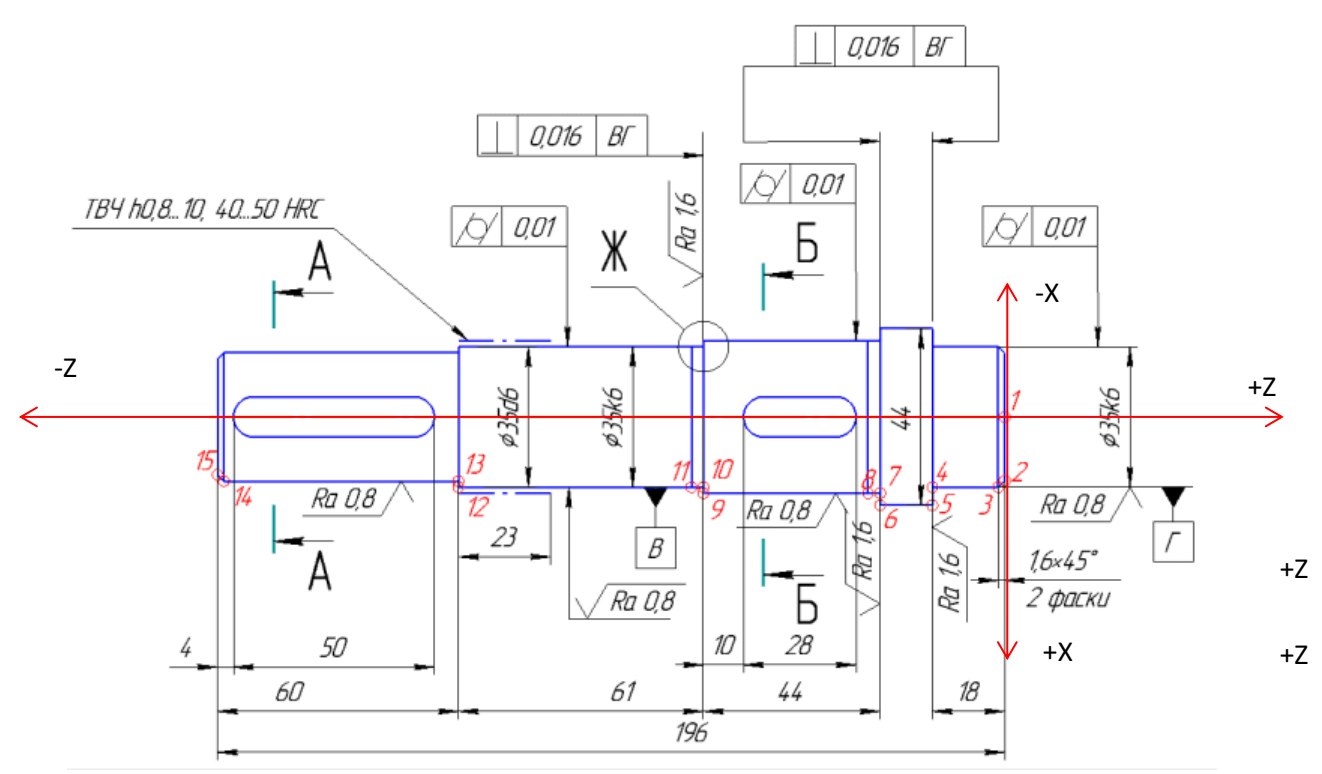

Рисунок 1- Вал

Координаты:

Z-продольная подача инструмента

X-поперечная подача инструмента

Точка при токарной обработке имеет 2 координаты (X, Z).

Координата Х показывает, на каком диаметре расположена точка.

Координата Z показывает, на каком расстоянии от нулевых точек заготовки расположена точка.

Например:

т.1 имеет координаты Х0 Z0 т.2 Х31,8 Z0 т.3 Х35 Z-1,6 т.4 Х35 Z-18

т.5 Х44 Z-18

т.12 Х35 Z-136 (196-60)

Для того чтобы токарный режущий инструмент перемещался относительно заготовки, необходимо задать команды линейной интерполяции.

G0- ускоренное перемещение инструмента без снятия стружки

G1 – линейное перемещение инструмента со снятием металла

Пример:

Для перемещения режущего инструмента из т.2 в т.3 необходимо записать код в виде:

G0X31,8

G0Z0  $\qquad$  подход к т.2

G1Х35Z-1,6 / точение фаски

Для перемещения режущего инструмента из т.3 в т.4 необходимо записать код в виде:

G0Х35Z-1,6 /подход к т.3

G1Z-18 / точение цилиндрической поверхности на длин 18мм

2. Практическое задание

а)По примеру (смотри п.1), определите координаты точек с 6 по 11, с 13 по 15

б) Запишите команды перемещения режущего инструмента по контуру детали.

- в) Сдайте полученный результат преподавателю на проверку.
- г) При положительном результате проверки, получите у преподавателя чертеж детали «Вал». По рабочему чертежу детали выполните пункты а), б), в).

## 3. Контрольные вопросы:

- а) Нулевая точка станка
- б) Нулевая точка детали
- в) Система координат токарного станка ЧПУ
- г) Линейная интерполяция

### Практическое занятие

## **Создание управляющей программы токарной обработки контура**

Цель: научиться определять координаты точки режущей кромки инструмента по рабочему чертежу детали типа «Вал». Научиться рассчитывать траекторию инструментов, их исходные точки, координаты опорных точек контура детали. Производить корректировку и доработку УП

1. Практическое задание

На симуляторе станка со стойкой Siemens по разработанной УП разберите коды линейной интерполяции. Создайте новую программу на симуляторе, и введите текст программы. Отработайте каждый блок программы. В результате у вас должен получится контур, показанный на рисунке 3 и 4. Прежде чем запустить программу в обработку, необходимо выполнить привязку каждого режущего инструмента.

## **Исходные данные:**

Глубина резания: черновая обработка t=2мм; чистовая обработка t=0,5мм

Режущий инструмент:

Т1- резец проходной правый,

Т2- отрезной,

Т6- сверло,

Т3- расточной резец,

Т5- резец проходной правый для чистовой обработки.

Параметры заготовки: ∅102 , L=150 мм

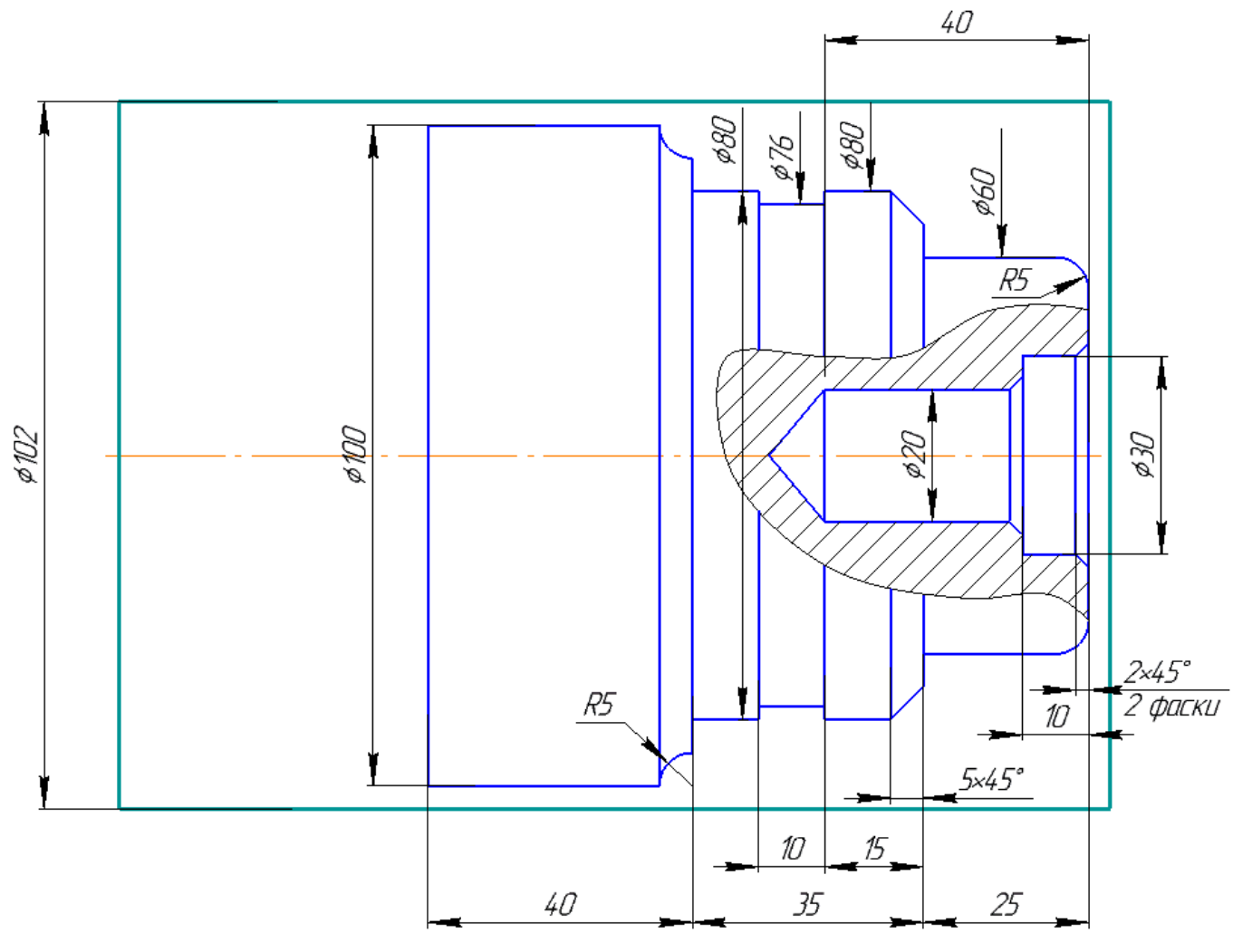

Рисунок 2 –«Вал»

Включите программу CNC Simulator Ход выполнения работы:

1 Отожмите «Грибок»

2 Нажмите «Ref point», обнулите оси станка +X и +Z

3 Выберете инструмент из «Библиотеки инструментов» (левая инструментальная панель)

Т1- проходной правый (001)

Т2-отрезной резец (003)

Т3-расточной резец (004)

Т5-проходной резец (чистовой), (002)

Т6-сверло ∅20

4 Настройте параметры заготовки («Наладка»- «Параметры заготовки»)

5 Нажмите «Menu Select»-«Program»-«Part Programs»-«New»-введите имя программы «VAL» - «OK»

6 Нажмите «Menu Select»-«Program»-«Part Programs»- программа «VAL»-«INPUT»-

## Введите текс управляющей программы

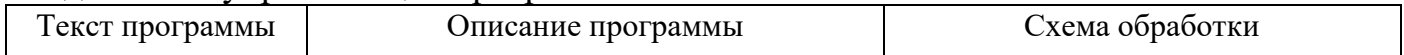

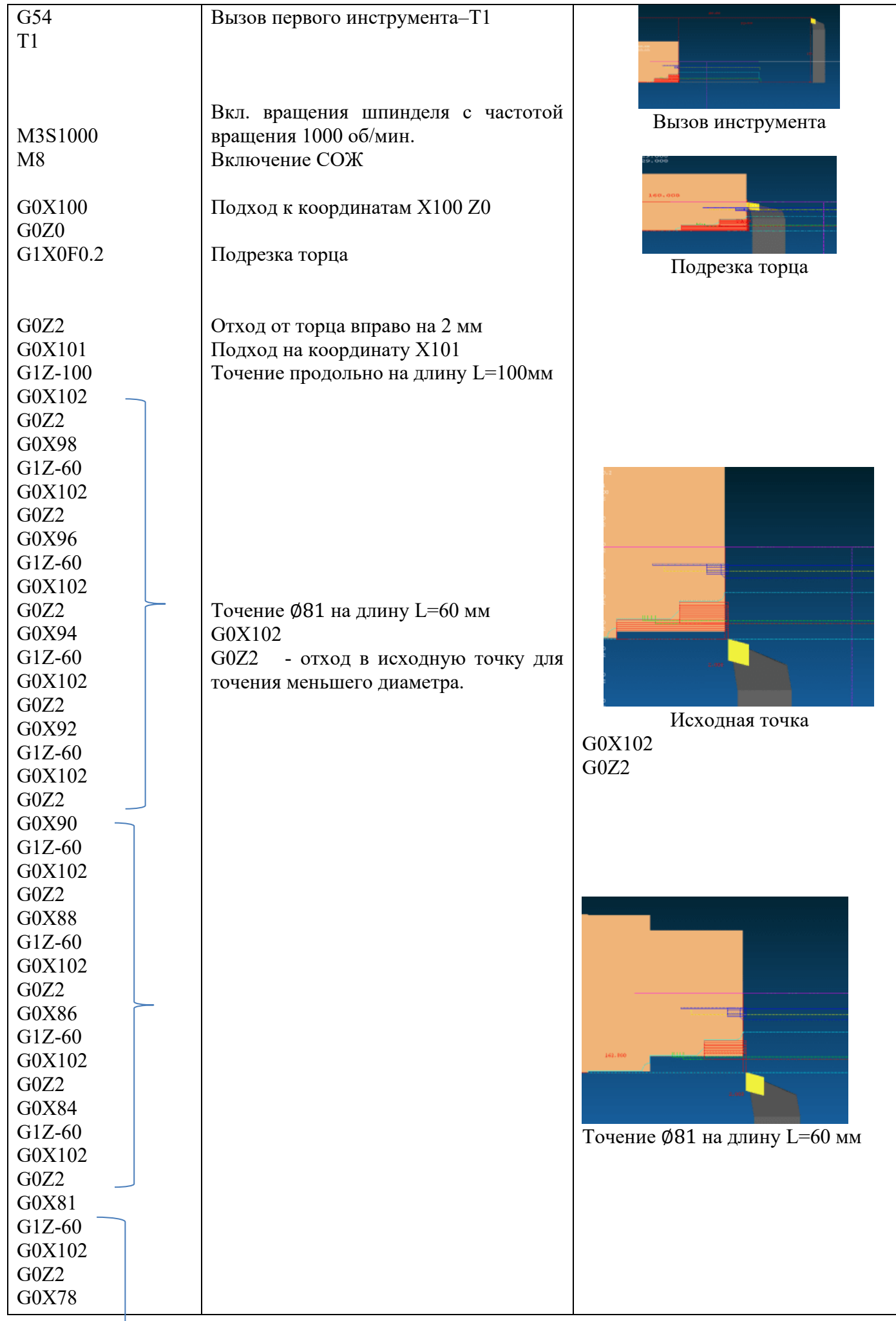

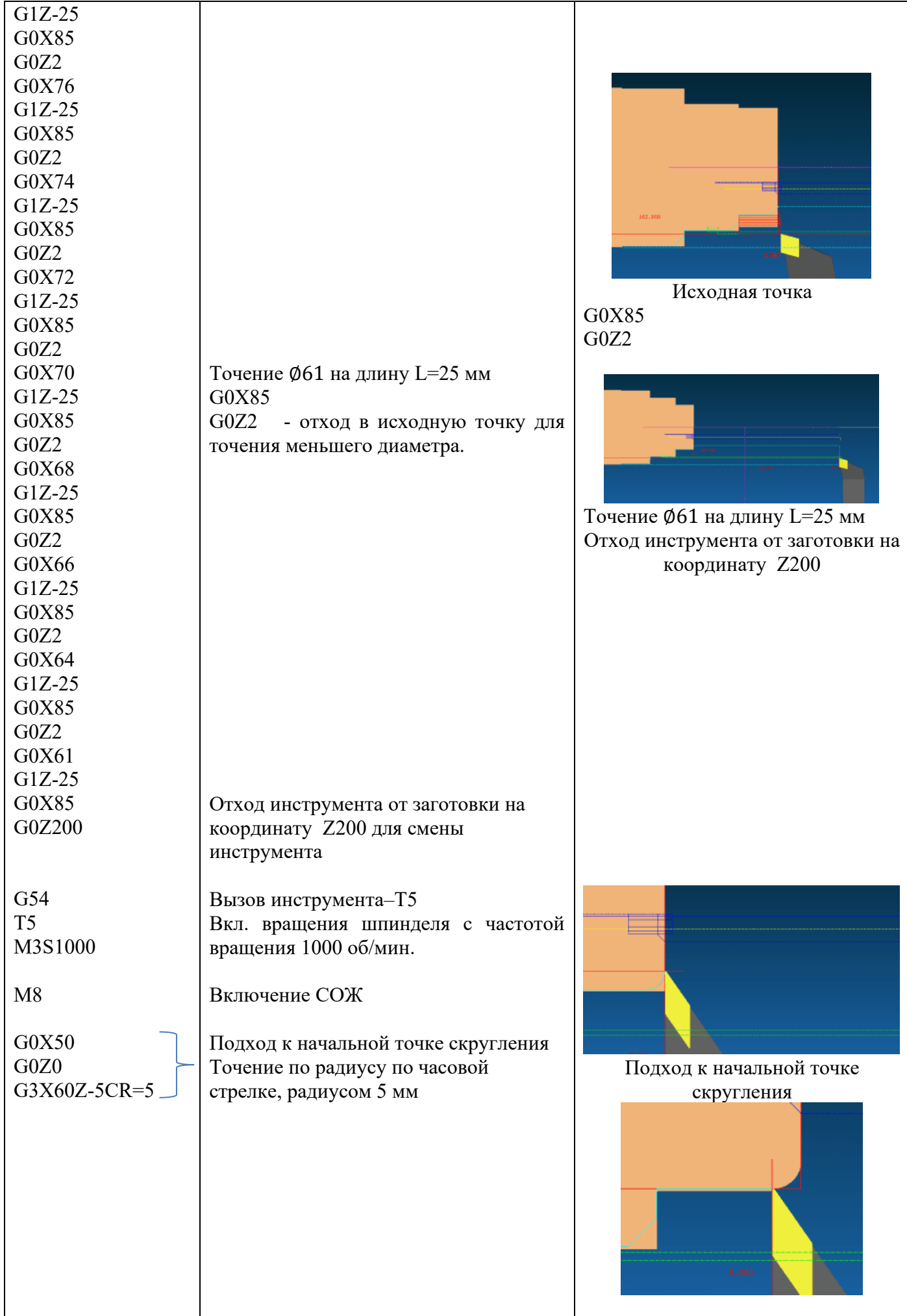

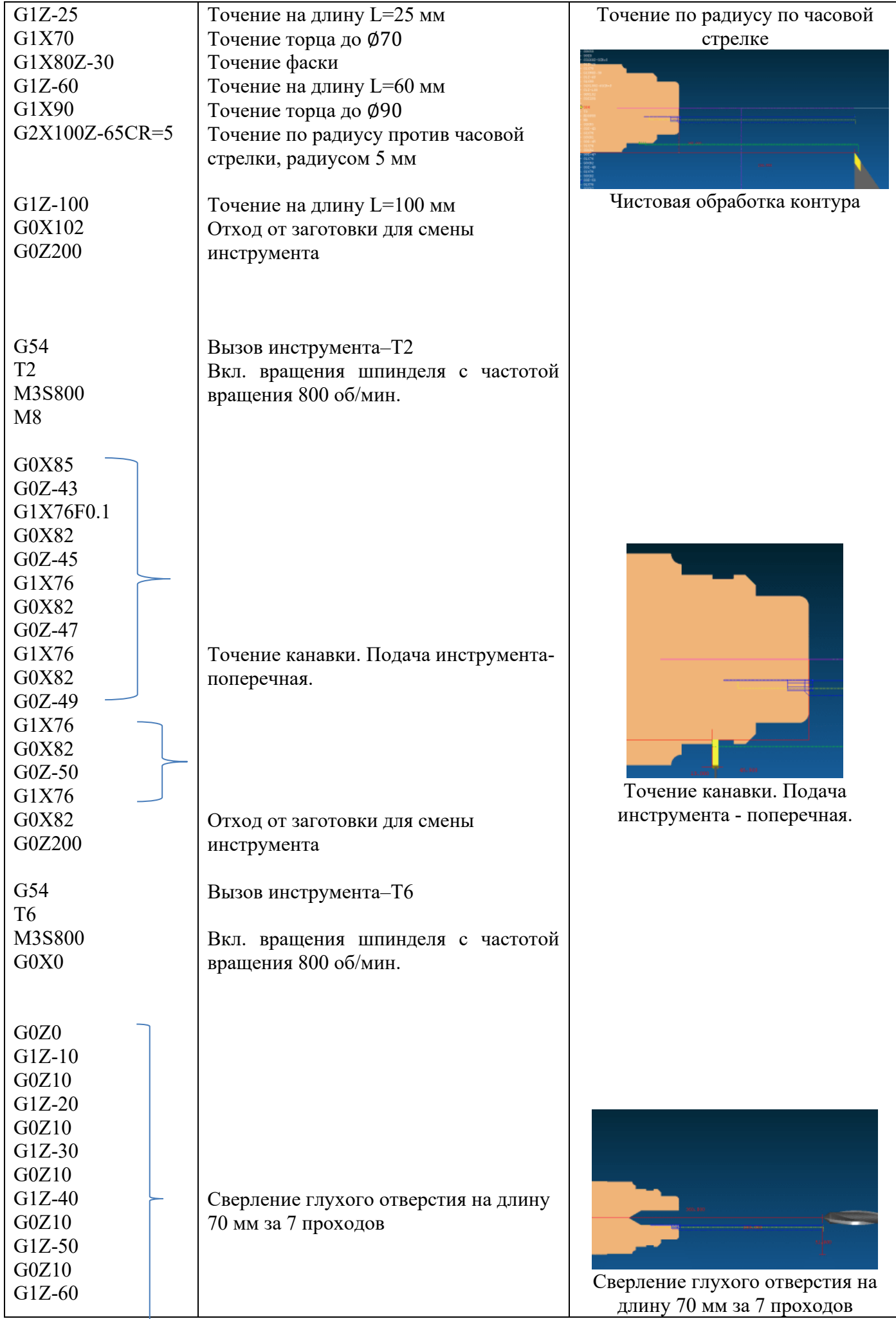

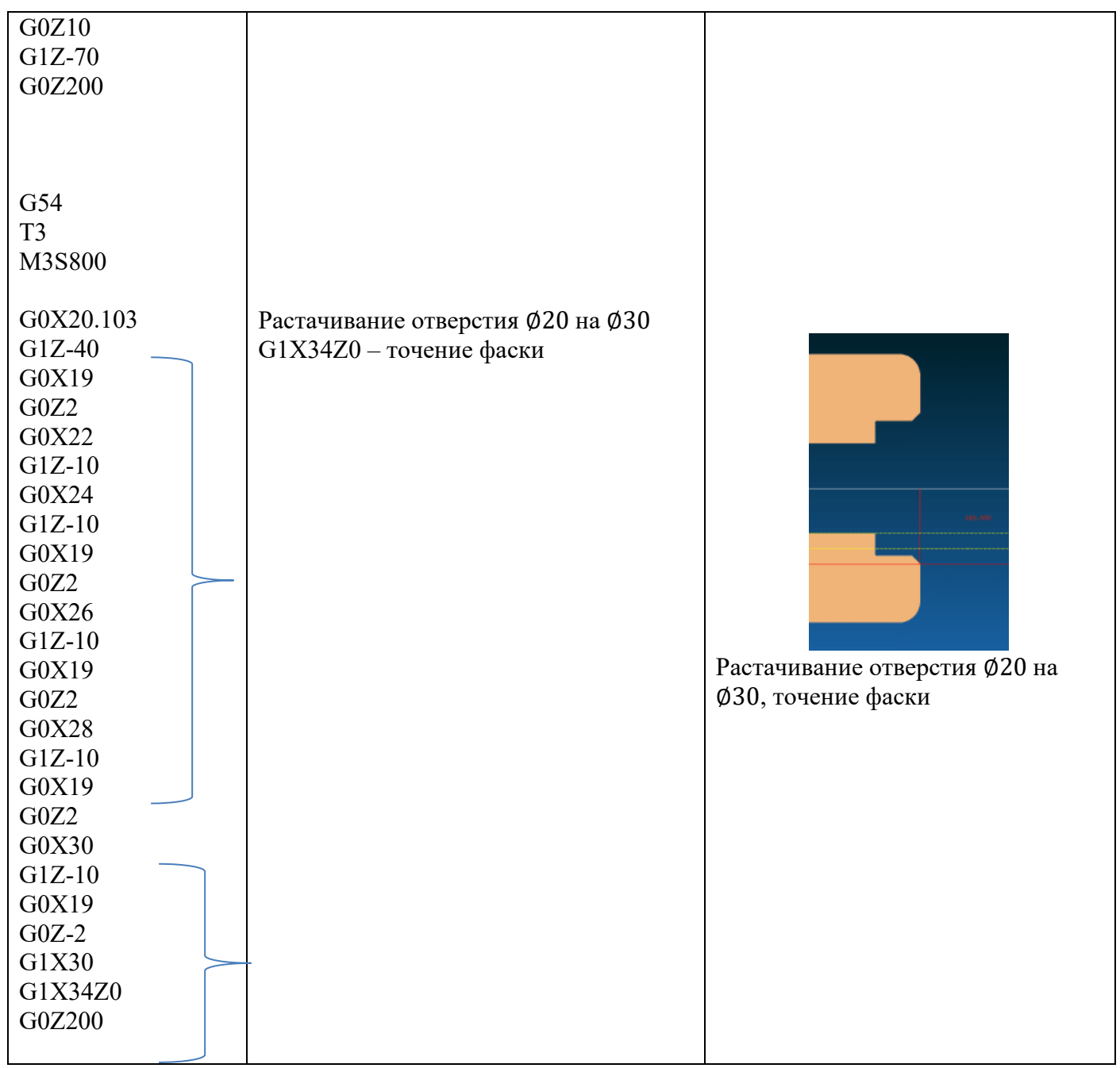

Закройте программу-«Close editor» Нажмите «Program select»

7 Выполните привязку инструмента Т1. Включите «MDI»- «Menu Select»- «Maching»-введите текст вызова 1-ого инструмента:

G54 T1 M3S1000

Нажмите «Cycle start»

Подведите инструмент к заготовке. Нажмите «Наладка» (на панели инструментов слева)- «Переместить ускоренно»

8 Настройте координаты инструмента Т1. Для этого нажмите «Ofsset param» введите в строку Lenguch1: координату Rel:X+R (радиус заготовки)

Lenguch2: координату Rel:Z

9 Настройте координаты инструмента Т2. Выполните действия с п.7 по п.8, изменит код инструмента на Т2.

11 При допущенных ошибках в тексте программы или в привязках инструмента, редактируем программу или вновь привязываем инструмент.

Если привязка инструмента выполнена верно, текст программы написан правильно, о результатом обработке станет контур детали, смотри рисунок 2,3

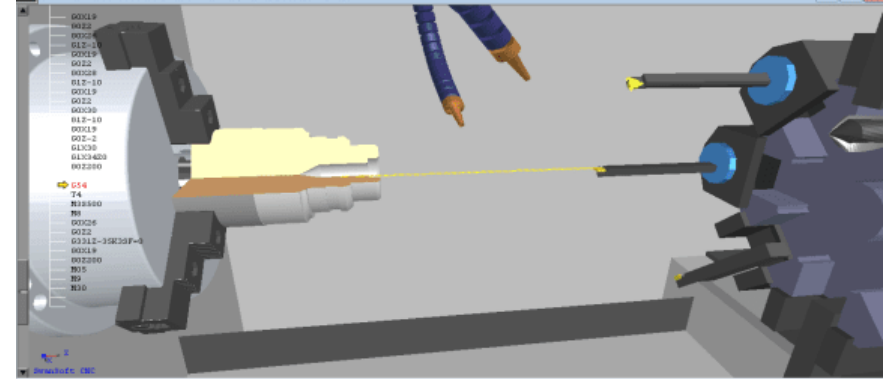

Рисунок 2-ЗD деталь

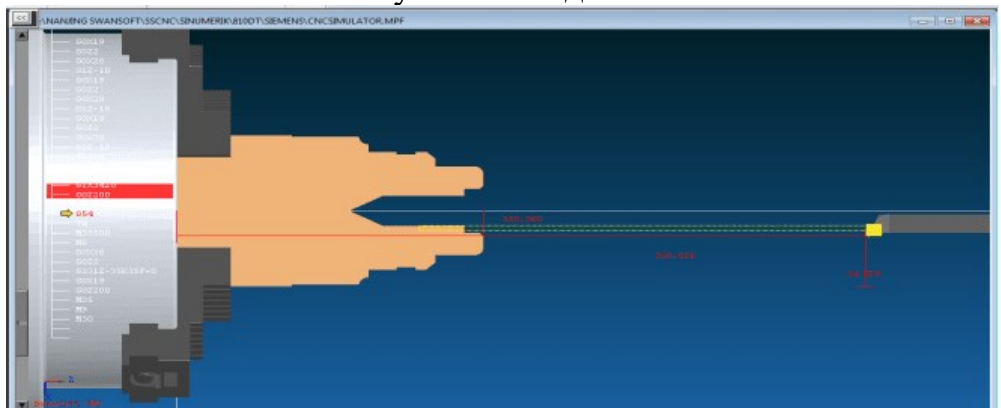

Рисунок 3- 2D вид детали Практическое занятие

## **Создание УП нарезки резьбы с постоянным шагом.**

Цель: научиться определять координаты точки режущей кромки резьбового резца при нарезании внешней и внутренней резьбы с постоянным шагом. Способствовать формированию умения создавать УП и производить корректировку и доработку УП.

1 Теоретическая часть

Для нарезания резьбы используется команда G33. С ее помощью можно изготовить цилиндрическую, рисунок 4 (а…в), коническую, рисунок 4 (г, д) и спиральную, рисунок 4 (е). Последовательным введением нескольких команд G33 можно изготовить цепочку резьб, рисунок 4(ж).

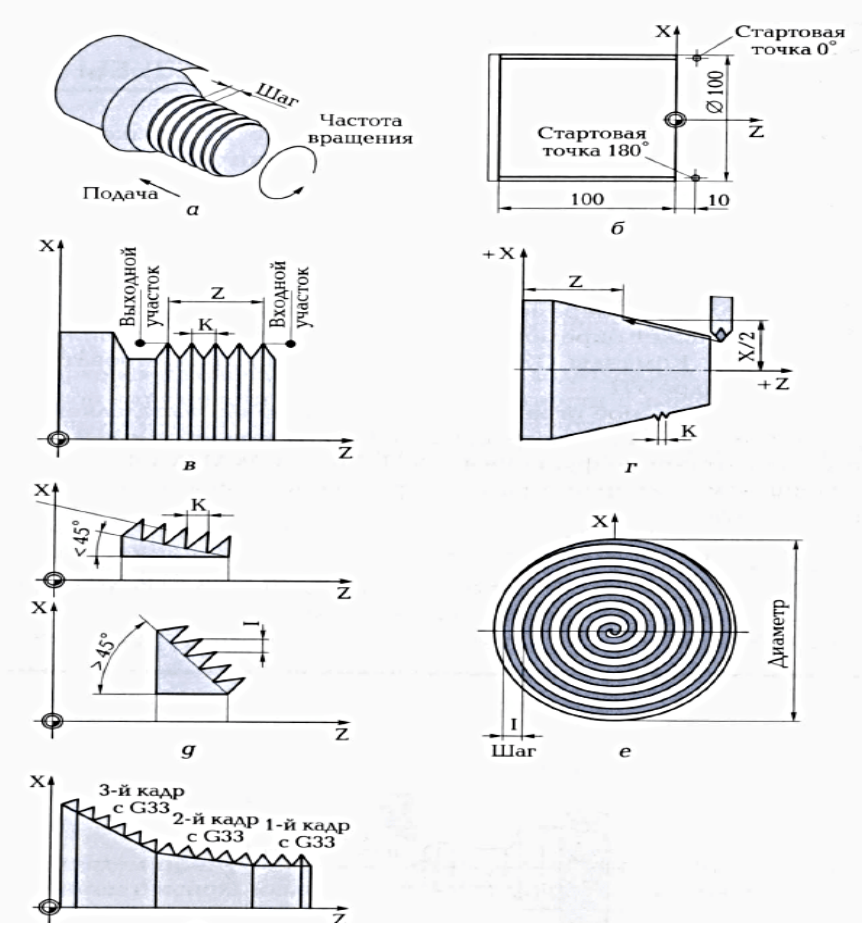

Рисунок 4-Нарезание резьбы<br>a - схема режимов резания;  $6$  - схема для составления программы нарезания цилиндрической резьбы; в - схема и формат программы для нарезания цилиндрической резьбы; г - геометрическая схема конической резьбы; д - схема конической резьбы; е - схема спиральной резьбы; ж - схема цепочки резьб

УП нарезания резьбы на токарном станке со стойкой Siemens

Формат программы для нарезания конической резьбы имеет следующий вид:

### **G33 Х…Z…I/K**

где Z-длина резьбы, мм;

Х- координата конечной точки, мм;

I/K- шаг резьбы, мм.

Для программы нарезания резьбы с постоянным шагом используются следующие параметры:

G33-нарезание внешней резьбы с постоянным шагом;

Х, Y, Z- конечная точка в декартовых координатах;

I- шаг резьбы в направлении Х;

J- шаг резьбы в направлении Y;

K- шаг резьбы в направлении Z;

Z-продольная ось;

X-поперечная ось;

Z и K- соответственно длина и шаг цилиндрической резьбы;

X и I - соответственно диаметр и шаг спиральной резьбы.

Вариант указания шага конической резьбы (I и K) зависит от угла конуса, рисунок  $4(\mu)$ :

- если угол конуса <45<sup>0</sup>, шаг резьбы указываем с параметром К (в продольном направлении)
- если угол конуса  $>45^\circ$ , шаг резьбы указываем с параметром I (в поперечном направлении)
- если угол конуса равен 45<sup>0</sup>, шаг резьбы указываем с параметром I и К.

Смещение стартовой точки SF (от 0 до 359,999<sup>0</sup>) необходимо указывать только для многозаходных резьб, если резьба однозаходная SF=0.

Пример программы для выполнения двухзаходной цилиндрической резьбы, рисунок 4(б):

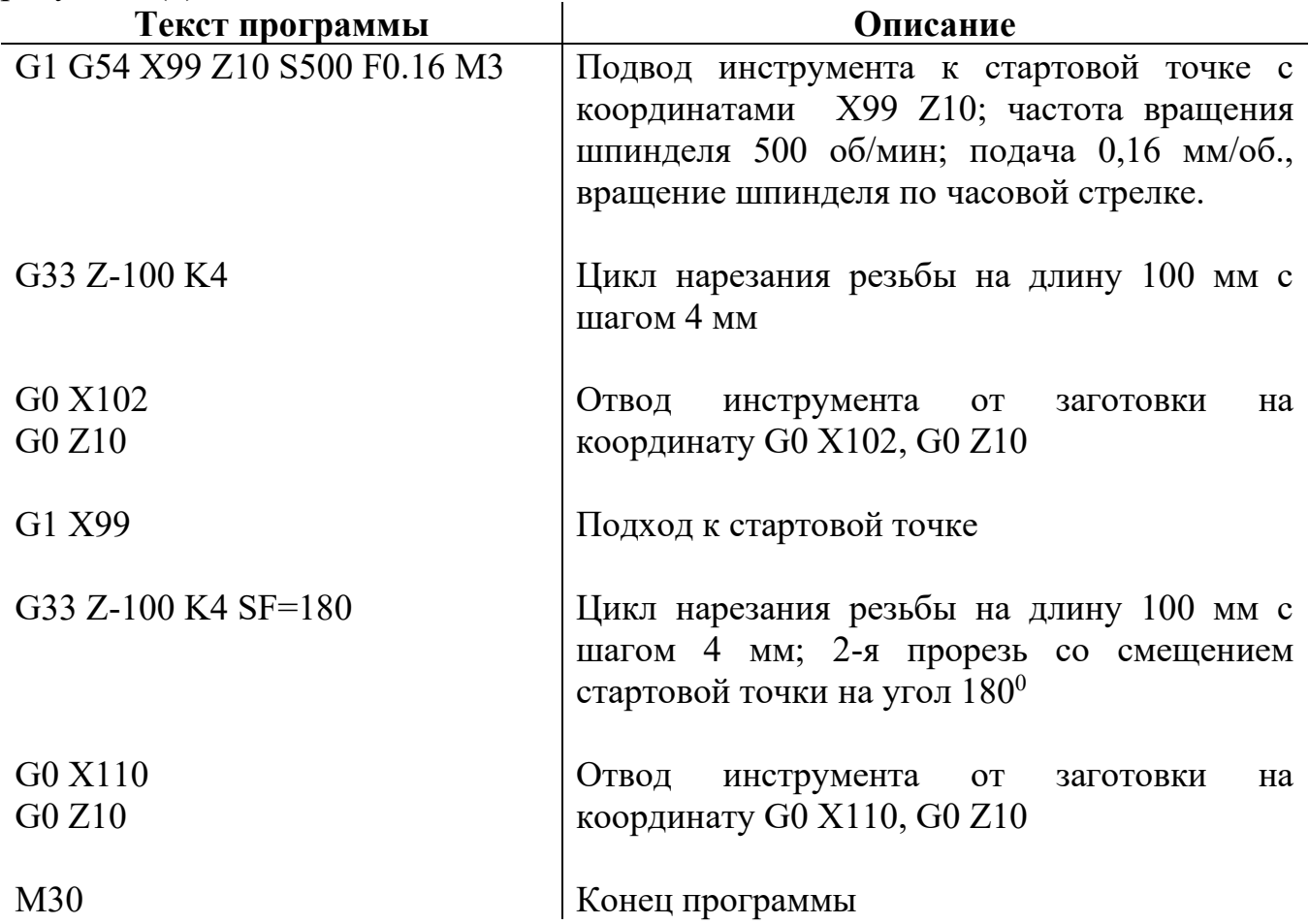

Исходя из запрограммированного числа оборотов шпинделя и шага резьбы, система ЧПУ вычисляет необходимую подачу (продольную и поперечную).

Для описания цилиндрической резьбы используют параметры:

- длина резьбы  $(Z)$ ;
- шаг резьбы  $(K)$ .

Для описания спиральной резьбы:

- диаметр резьбы (преимущественно в направлении X);
- шаг резьбы (преимущественно с параметром I).

Выполнение цепочки резьб, рисунок 4ж программируется прямой последовательностью кадров G33, смотри рисунок 5

N010 SETTHREADCOUNT (3) N011 G33 X... Z... I/K... SF...<br>N012 G33 X... Z... I/K... SF... N013 G33 X., Z., I/K., SF., Здесь SF - смещение стартовой точки.

Рисунок 5

Пример программы на обработку цилиндрической резьбы:

54 T1 M3S800 G0X92.206 Внешняя резьбы М100, где Х92.206 –это внутренний G0Z0 диаметр резьбы G33Z-50K4SF=0 G0X102 G0Z100 G54 T<sub>2</sub> M3S600 G0X20 Внутренняя резьба М20, G331-цикл нарезания внутренней G0Z2 резьбы G331Z-40K2.5S600 G332 Z3K-2.5 отвод инструмента; автоматическое изменение направления движения 2. Практическая часть Задание: создайте УП для нарезания внешней и внутренней резьбы. Варианты заданий указаны в таблице 1. Ход работы: 1) Создайте новую программу в симуляторе станка CNC, наименование программы «REZBA» 2) Установите заготовку. Параметры заготовки определите самостоятельно в соответствии с параметрами внешней и внутренней резьбы. 3) Установите режущий инструмент 4) Введите текст программы. При определении координат стартовых точек пользуйтесь ГОСТ 24705-81. 5) Выполните привязку инструмента 6) Обработайте заготовку Таблица 1- Варианты заданий  $\overline{\mathbf{N}_{2}}$ **вар. Внешняя резьба Внутренняя резьба № вар. Внешняя резьба Внутренняя резьба 1** M16 M10 **9** M85 M45 **2** | M26 | M14 | **10** | M90 | M48 **3** M20 M12 11 M105 M36

Практическое занятие

 M30 M20 12 M72 M64 M42 M18 13 M64 M30 M80 M36 14 M52 M18 | М36 | М16 | **15** | М60 | М39 M95 M30 16 M76 M48

## **Коррекция на размер**

Цель: научиться выполнять коррекцию инструмента для упрощения обработки контура различным режущим инструментом

### 1. Теоретическая часть

## *Программирование коррекции на длину инструмента при фрезерной обработке*

Для выполнения фрезерной обработки контура в управляющей программе должна быть задана траектория перемещения фрезы в виде эквидистанты, смотри рисунок 6, к обрабатываемому контуру, отстоящей от него на величину радиуса режущей части фрезы. В случае, когда для обработки одного и того же контура возможно применение фрез разных диаметров, программирование траектории перемещения фрезы в виде эквидистанты становится трудоемким делом, так как приходится составлять отдельную УП для каждого диаметра фрезы.

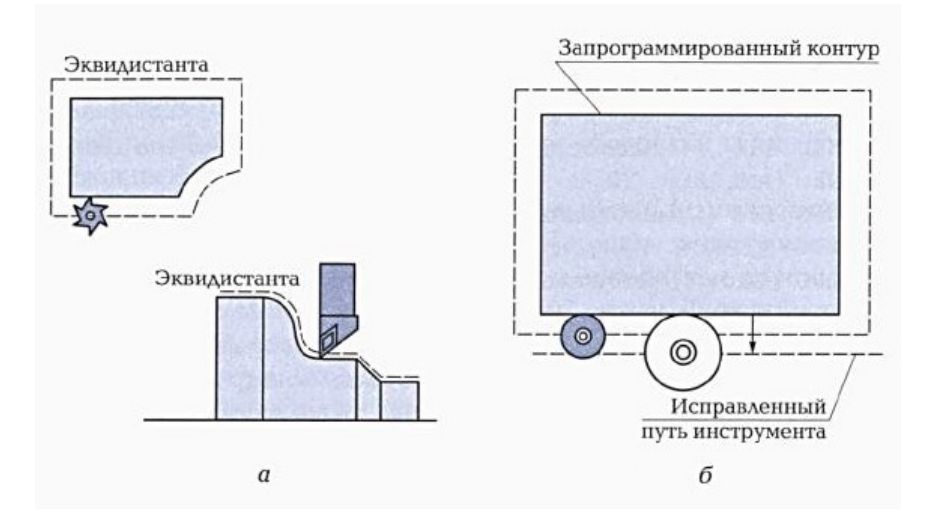

Рисунок 6-Схемы эквидистантной обработки

Функции коррекции на радиус инструмента позволяют упростить программирование обработки: в этом случае траектория перемещения фрезы задается совпадающей с линией контура, а с помощью функций коррекции вводится величина коррекции на радиус фрезы и указывается направление вектора коррекции относительно обрабатываемого контура детали, смотри рисунок 7.

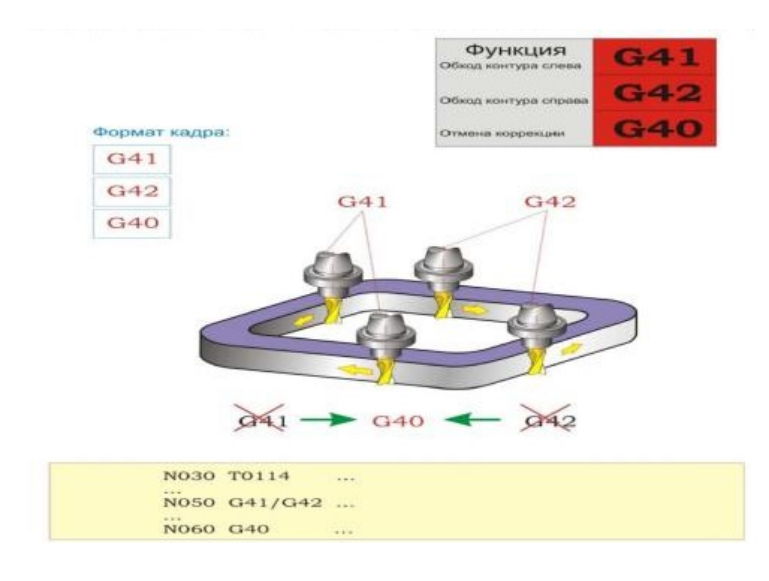

## Рисунок 7- Программирование коррекции на радиус инструмента *Функция:*

С помощью функций G41 и G42 программируется введение коррекции на радиус фрезы и направление вектора коррекции относительно обрабатываемого контура детали. При этом в случае смещения фрезы влево от контура (если смотреть в направлении перемещения инструмента) коррекция на радиус фрезы программируется при помощи функции G41, а в случае смещения фрезы вправо от обрабатываемого контура – при помощи функции G42.

С помощью функции G40 программируется отмена коррекции на радиус инструмента, задаваемая при помощи функций G41 и G42.

Кадр УП:

### **G41/G42/G40 …**

## *Описание:*

В случае применения коррекции на радиус фрезы в управляющей программе вместо траектории перемещения фрезы необходимо задать геометрию обрабатываемого контура и поправочные величины, по которым система ЧПУ самостоятельно рассчитает траекторию перемещения фрезы конкретного диаметра. Этими поправочными величинами являются направление смещения фрезы относительно обрабатываемого контура на величину ее радиуса и радиус режущей части фрезы.

Величина радиуса режущей части фрезы задается в таблице инструментов, при этом УП должна содержать ссылку на соответствующую ячейку таблицы.

## *Примечания*

Включение функции коррекции на радиус фрезы накладывает некоторые ограничения на программирование обработки детали. Пока действуют функции G41 и G42, нельзя:

- *задавать смещение координат нулевой точки детали (функции G54…G57);*
- *задавать смену инструмента;*
- *задавать обработку контура с радиусом закругления внутреннего угла меньше радиуса фрезы.*

**Функции G41 и G42 – модальные.** Задание функции коррекции на радиус инструмента сохраняется по умолчанию в УП до тех пор, пока оно не будет отменено функцией G40 (отмена коррекции на радиус инструмента).

**Функция G40 – модальная.** Отмена функции коррекции на радиус инструмента сохраняется по умолчанию в УП до тех пор, пока вновь не будет задана коррекция на радиус инструмента.

## *Примечание:*

*Для Fanuc:* Dxx – номер корректора по высоте.

*Пример:* G41 D01 G01 X\_ Y\_.

## *Программирование коррекции на длину инструмента*

Инструмент, используемый при фрезеровании помимо диаметра, имеет свою длину, которая во всех случаях разная, смотри рисунок 8.

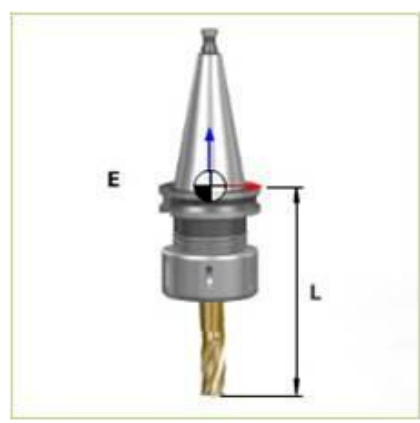

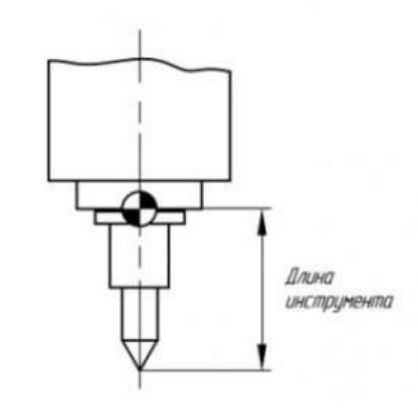

## Рисунок 8- Коррекция на длину инструмента

Для того чтобы компенсировать разницу по длине инструмента, предусмотрены следующие подготовительные функции:

- $G43 -$ коррекция на длину инструмента положительная  $(+)$ ;
- G44 коррекция на длину инструмента отрицательная (-);
- G49 отмена коррекции на длину инструмента.

### *Дополнительная информация:*

В случае изменения величины смещения путём изменения номера корректора старая величина смещения просто заменяется новой, и нельзя предполагать, что новая величина прибавляется к старой.

Коррекция длины инструмента в данном ЧПУ возможна по любой из осей, причём величина смещения будет вводиться в зависимости от функции G17, G18, G19 по осям Z, Y, X соответственно.

Ввод и вывод коррекции на длину инструмента производится независимо от того задано в кадре с G43 (G44) перемещение по корректируемой оси или нет. Если перемещение не задано, то ввод коррекции производится на скорости ускоренного перемещения.

#### *Примечание:*

*Для Fanuc:* Hxx – номер корректора по высоте. *Пример:* G43 Z100 H01.

## 2. Практическая часть

Выполните анализ 3D модели детали и 2D чертежа, смотри рисунок 9. Сравните четыре варианта управляющей программы на обработку данной детали в абсолютных и относительных координатах без коррекции на инструмент и с коррекцией на инструмент.

#### **ФРЕЗЕРОВКА - КОНТУР (АБСОЛЮТНО- ОТНОСИТЕЛЬНО)**

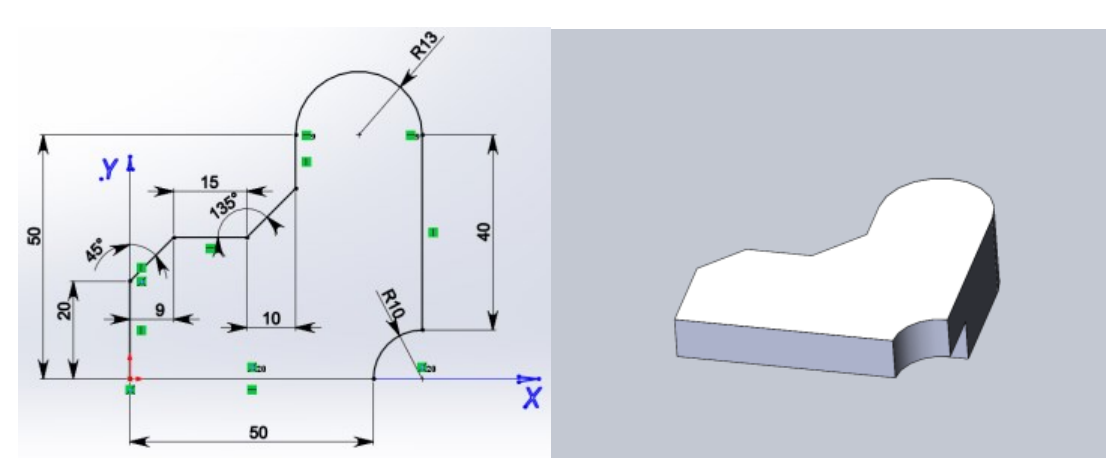

Рисунок 9- 2D чертеж и 3D модель детали

Управляющая программа на фрезерную обработку контура

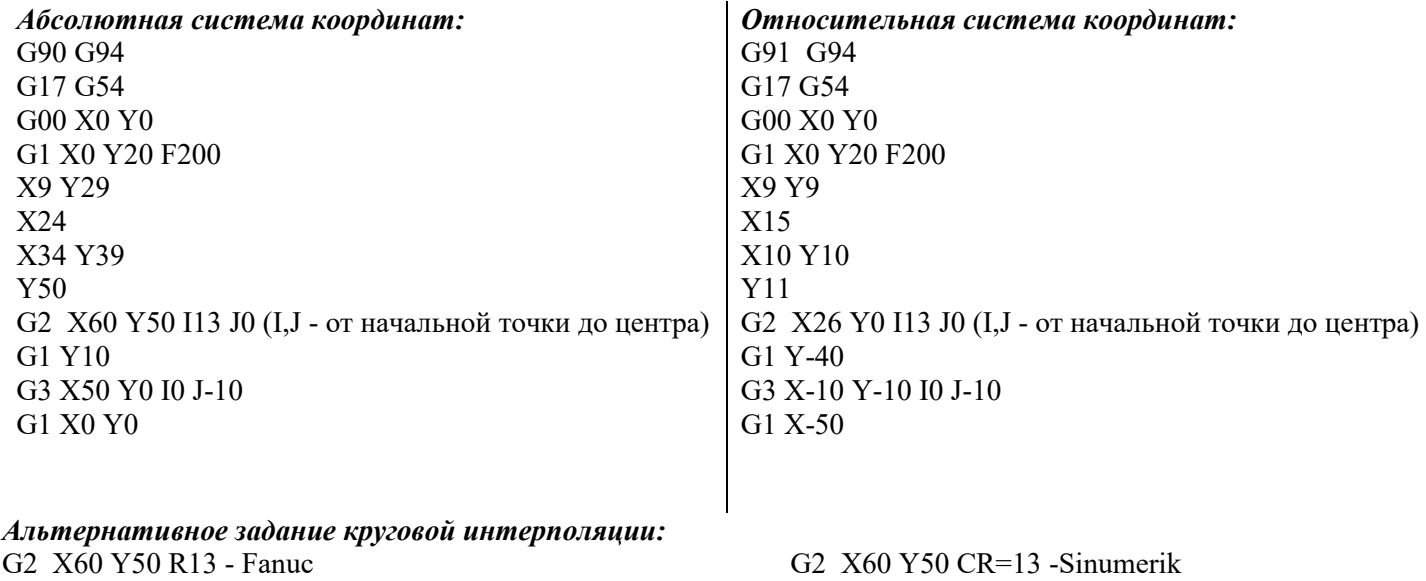

G3 X50 Y0 CR=10 G3 X50 Y0 R10

#### *Альтернативное задание:*

G1 X0 Y29 F200 CHR=9 - Sinumerik X34 Y29 CHR=10 X50

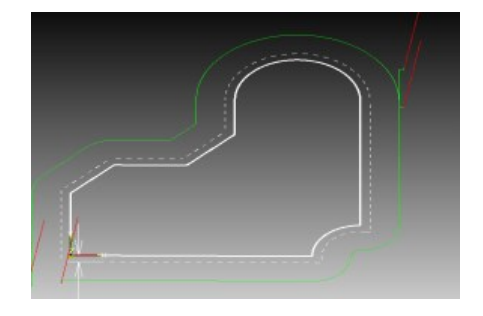

**ФРЕЗЕРОВКА - КОНТУР (С КОРРЕКЦИЕЙ)**

Рисунок 10- Контур с эквидистантой

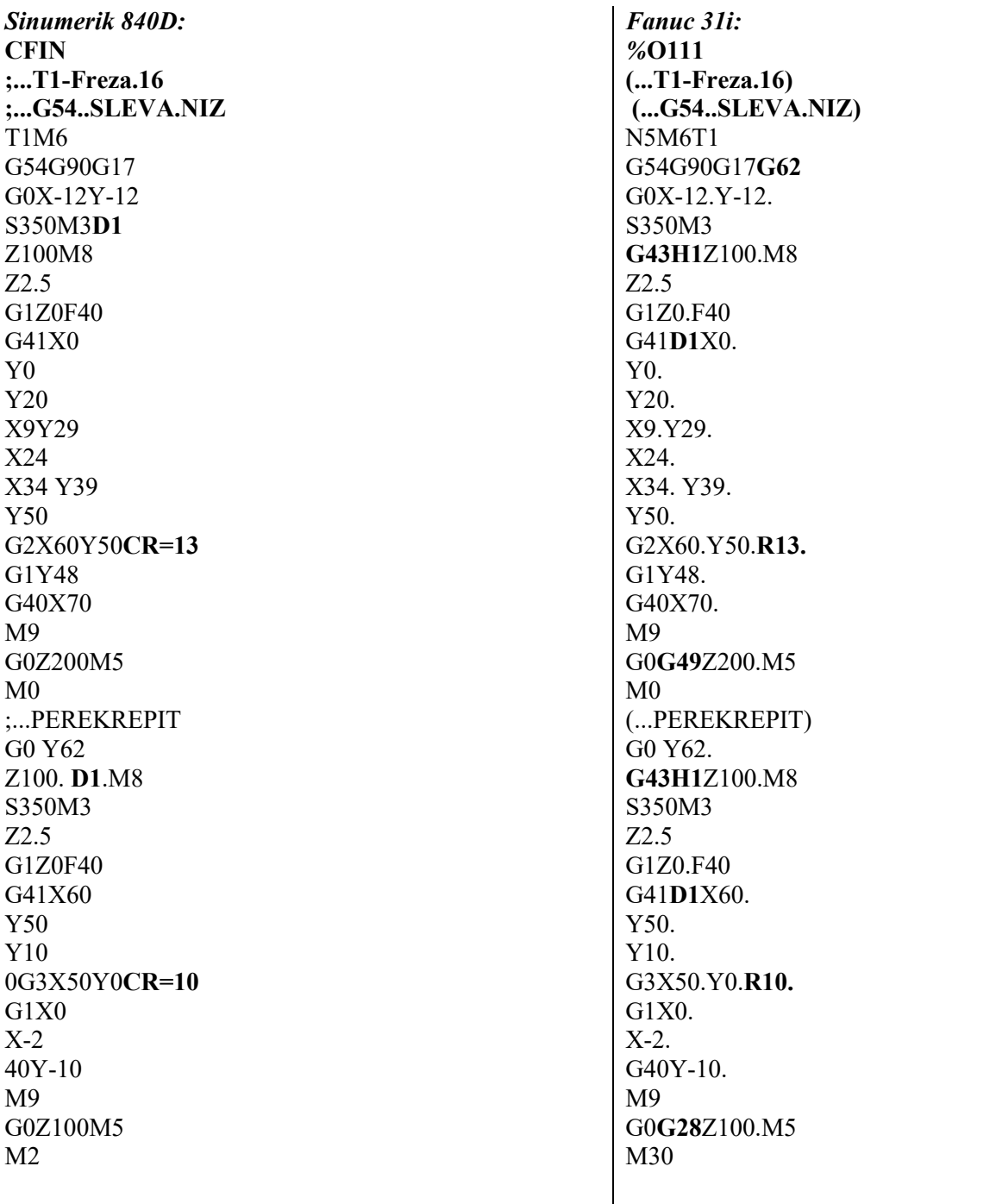

Контрольные вопросы

- 1. Почему необходима коррекция радиуса инструмента?
- 2. Приведите примеры коррекции радиуса инструмента справа и слева?
- 3. Какие данные заносятся в память коррекции при фрезеровании?
- 4. Понятие эквидистанта?
- 5. В чем разница в написании УП с коррекцией и без коррекции на инструмент? *Дополнительный источник информации*
- 1. <http://cnc-code.ru/basic-programming/korrekciya-rezhushhego-instrumenta/>

#### Практическое занятие

#### **Ручная подача и привязка инструмента**

Цель: научиться выполнять привязку инструмента по оси Х и Z используя рабочее окно стойки станка с ЧПУ «Параметры»

1. Теоретическая часть

Каждое рабочее окно имеет свое особое назначение, смотри рисунок 11.

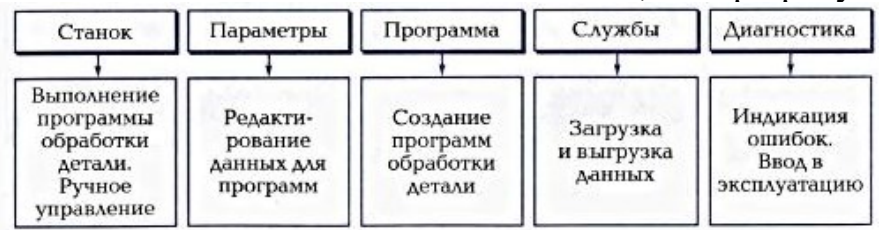

### Рисунок 11- Назначение рабочих окон программы

Окно «Параметры» предназначено для настройки инструментов и смещений нулевой точки. А так же обеспечивает доступ к четырем другим окнам, расположенных в нижнем горизонтальном ряду, смотри рисунок 12.

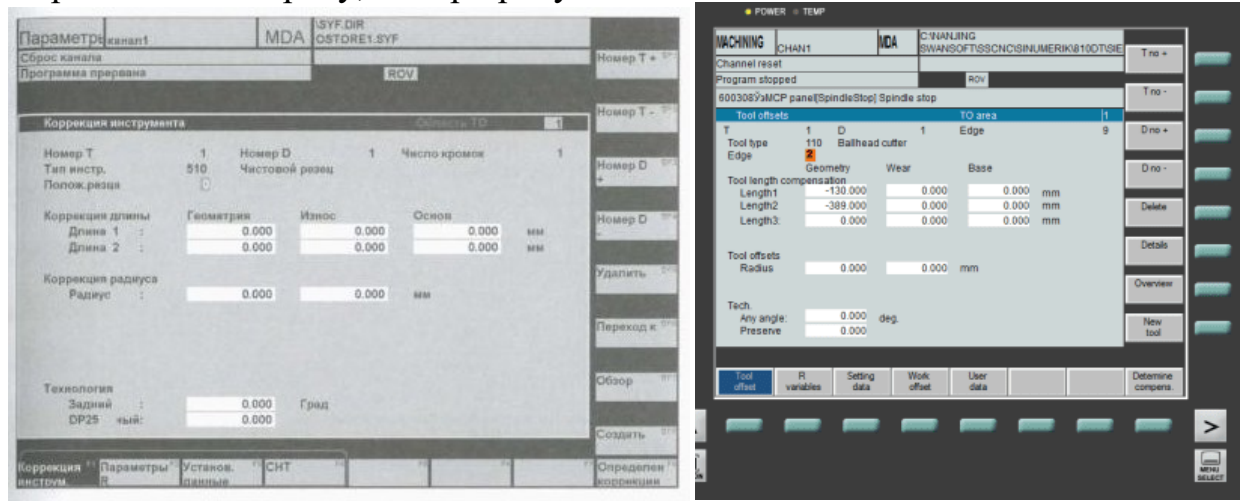

Рисунок 12- Рабочее окно «Параметры»

Коррекция инструмента – это размерная привязка инструмента, используемая для компенсации изменений соответствующих параметров (длины, диаметра) инструмента при переточке, а также компенсации упругих деформаций и износа.

## 2. Практическая часть

Ход работы:

- 1. Включите симулятор токарного станка со стойкой Siemens
- 2. Установите заготовку произвольного диаметра и длины
- 3. Установите режущий инструмент: резец проходной, отрезной, сверло
- 4. Выполните ввод коррекции по оси Х:
- точно измерить диаметр заготовки;
- включить режим ручного перемещения инструмента JOG;
- подвести резец к боковой поверхности заготовки с помощью кнопок  $+X,-X$ ,  $+Z$ , -  $Z$  или с помощью маховичка;
- снизить подачу до минимума;
- подвести резец к заготовке. Поместить между заготовкой и резцом бумагу, и как только бумага будет зажата, прекратить подачу;
- нажать экранную кнопку «Parameters» (параметры), а если эта кнопка отсутствует на экране, нажать на пульте кнопку вызова главного меню «Menu select»;
- нажмите кнопку коррекция инструмента «Tool offset»;
- выбрать номер инструмента «T no+»/ «T no-» и номер коррекции «D no+»/ «D no-», расположенных на экране вертикально;
- поместить курсор в поле *Длина* 1-Length1 и нажать экранную клавишу *Определение коррекции* «Detemine compens.»
- в появившемся меню **вед 40.000 явля** выбрать ось X, а в поле *Базовое значение* ввести радиус заготовки;

- нажать экранную кнопку ОК
- 5. Выполните ввод коррекции по оси Z:
- включить режим ручного перемещения инструмента  $JOG$ ;
- подвести резец к боковой поверхности заготовки с помощью кнопок  $+X,-X$ ,  $+Z$ ,  $-Z$ ;
- нажать экранную кнопку «Parameters» (параметры), а если эта кнопка отсутствует на экране, нажать на пульте кнопку вызова главного меню «Menu select»;
- нажмите кнопку коррекция инструмента «Tool offset»;
- выбрать номер инструмента «T no+»/ «T no-» и номер коррекции «D no+»/ «D no-», расположенных на экране вертикально;
- поместить курсор в поле *Длина* 2-Length2 и нажать экранную клавишу *Определение коррекции* «Detemine compens.»
- Axis Reference val. Positi • в появившемся меню **ведей выбрать ось Z**, а в поле *Базовое значение* ввести координату Z, на которой находится резец;
- нажать экранную кнопку ОК
- 6. В соответствии с пунктом 4 и 5 выполнить ввод коррекции по осям остальных режущих инструментов.

#### Практическое занятие

## **Применение многократно повторяемого цикла**

Цель: научиться использовать циклы фрезерования в зависимости от вида обработки поверхности на стойке фрезерного станка Siemens

1. Теоретическая часть

Откройте PDF файл «Ермолаев Программирование» стр. 129-153. Внимательно прочитайте параграф «Циклы фрезерования». Выполните практическое задание

2. Практическая часть

Ход работы:

- Откройте тетрадь. Запишите тему практического занятия.
- Заполните таблицу 1

Таблица 1-Циклы фрезерования

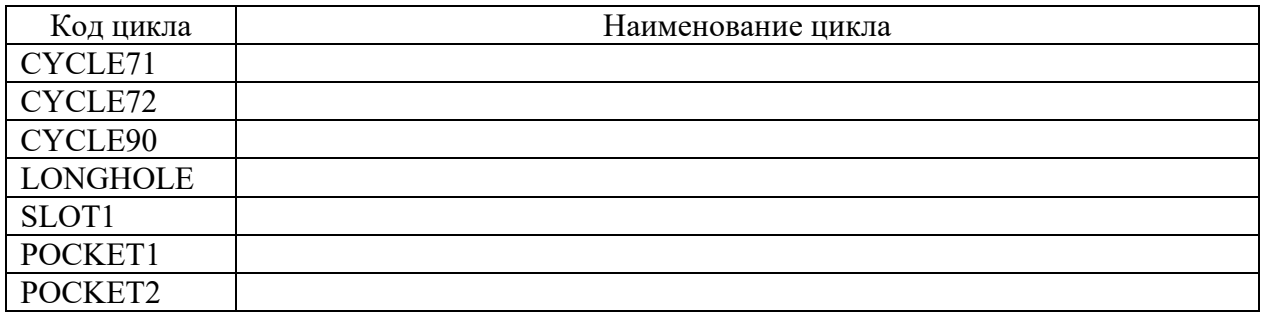

• Запишите параметры CYCLE71 в таблицу 2, используя [1]-стр.130, рисунок 5.21; стр. 134 –табл. 5.21

Таблица 2

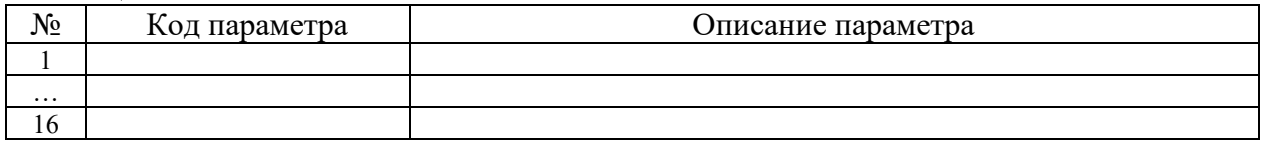

Запишите программу торцевого фрезерования, если

- 1) Длина прямоугольника по оси Х равна 100
- 2) Длина прямоугольника по оси Z равна 80
- 3) Глубина резания 2 мм
- 4) Ширина срезаемого слоя 30 мм
- 5) Отвод инструмента 30 мм
- Заполните таблицу 1 и 2 для остальных циклов

Контрольные вопросы:

Подготовьте ответы на вопросы с 6 по 13, указанные в [1]-стр. 164

## Практическое занятие

## **Программирование смещения нулевых точек**

Цель: сформировать умения использования функций TRANS и ATRANS при смещении нулевой точки

1. Теоретическая часть

Откройте PDF файл «Ермолаев Программирование» стр. 63-68. Внимательно прочитайте параграф «Программируемое смещение нулевой точки». Разберите программу фрезерования одинаковых контуров и программу смещения нулевой точки при токарной обработке контура. Выполните практическое задание

2. Практическое задание

По примерам программ фрезерования и точения создайте УП, если известны параметры, смотри рисунок 13 и 14:

Схемы фрезерной и токарной обработки показать в тетради

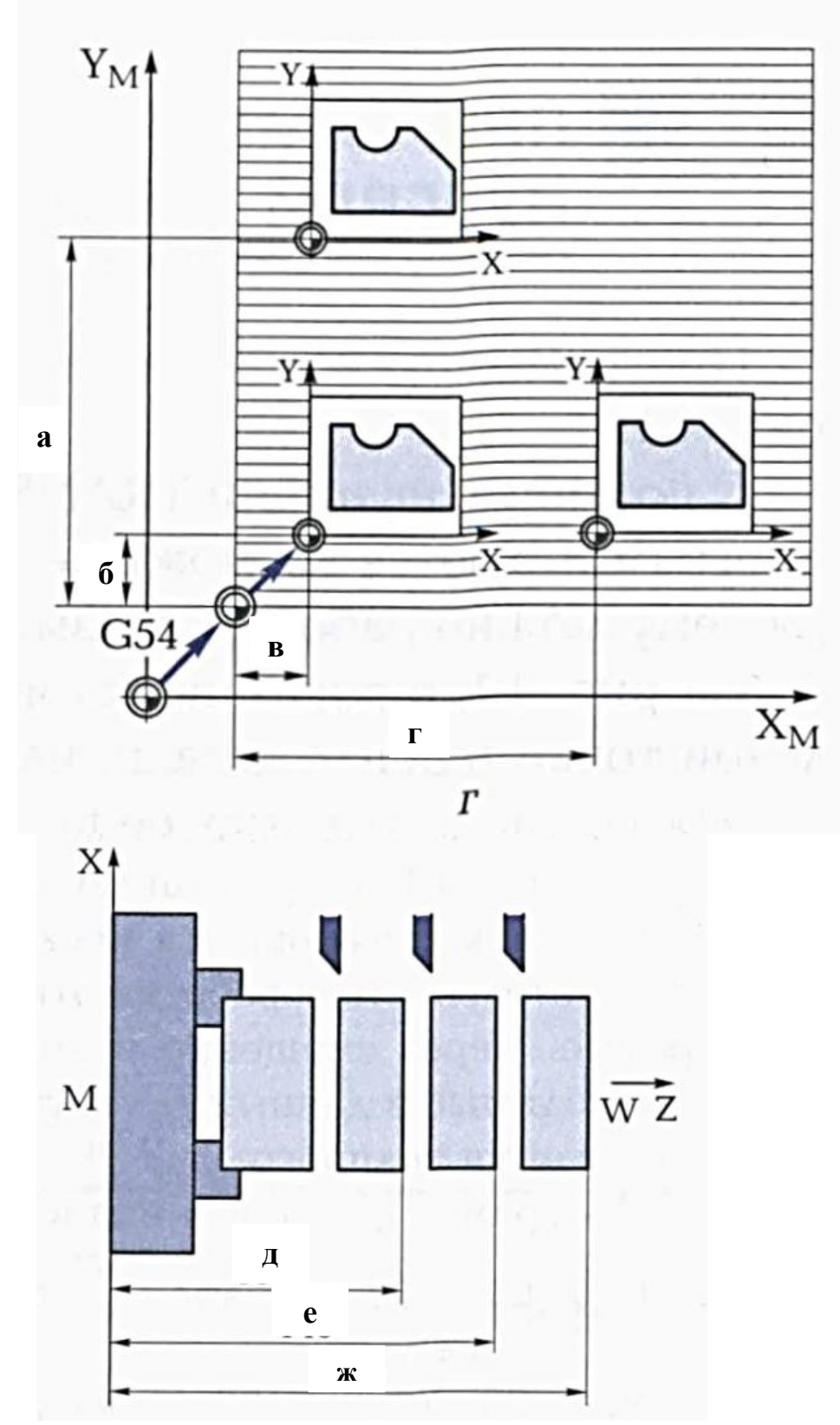

Рисунок 13- Схема программируемых смещений нулевой точки Варианты заданий таблица 3 Таблица 3

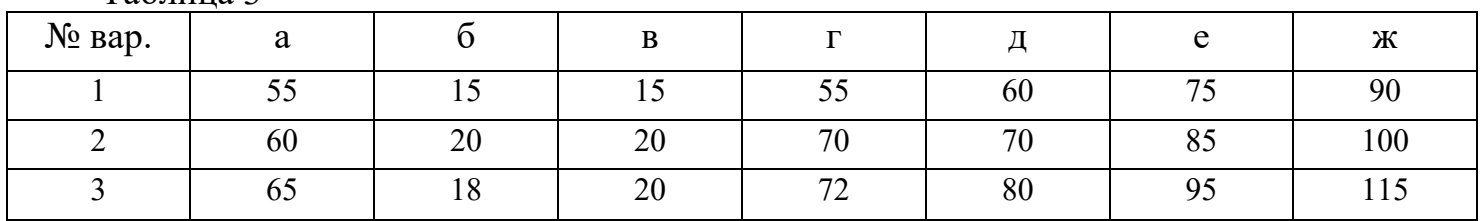

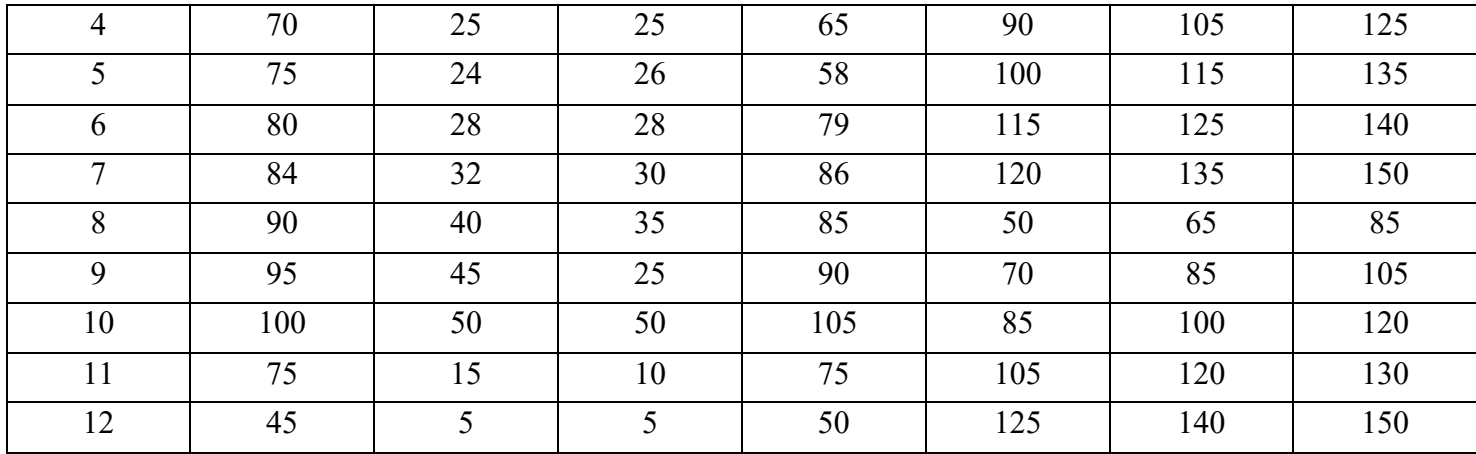

Контрольные вопросы:

- 1. Для чего необходимо смещение нулевой точки?
- 2. Какие функции используют в УП для смещения нулевой точки?

#### Практическое занятие

## **Коррекция и подвод инструмента**

Цель: научиться определять значение корректоров для токарного режущего инструмента.

1. Теоретическая часть

Применяемые при работе на токарных станках с ЧПУ режущие инструменты имеют самые различные размеры, форму державки и рабочей части. После установки инструмента на рабочую позицию координаты расположения вершины его режущей части могут быть самыми разными – в зависимости от геометрии инструмента, модели станка и особенностей технологической операции.

С учетом этих факторов в блок корректоров системы ЧПУ станка вводятся геометрические параметры, которые однозначно определяют координаты расположения реальной вершины инструмента и ее ориентацию в пространстве. Если в исполняемой управляющей программе запрограммирована функция смены инструмента, система ЧПУ сразу же получает исчерпывающие геометрические сведения о новом инструменте из соответствующей ячейки блока корректоров.

Для каждого режущего инструмента в блоке корректоров системы ЧПУ токарного станка хранятся следующие геометрические параметры:

- расстояние по оси Х от теоретической вершины инструмента P до нулевой точки инструмента (вылет по оси X);
- расстояние по оси Z от теоретической вершины инструмента P до нулевой точки инструмента (вылет по оси Z);
- измеренная величина радиуса закругления вершины резца  $R$ ;
- квадрант работы инструмента ориентация вершины резца в системе координат станка.

#### *Коррекция вылета инструмента*

Реальный вылет инструмента относительно нулевой точки инструмента по каждой координатной оси определяется с помощью универсальных или специальных средств измерения и заносится в виде табличных данных в память ЧПУ. Каждому инструменту в этой таблице присваивается свой кодовый номер, под которым записывается расстояние от реальной вершины режущей части инструмента до базовой точки вдоль соответствующей оси координат. Эти размеры сохраняются в виде поправочных величин для всех используемых инструментов. Благодаря учету поправочных величин при вычислениях системой ЧПУ траектории перемещения вершины режущего инструмента она перемещается по точно заданной траектории. Коррекцию вылета инструмента более подробно рассмотрено в практическом занятии

## *Коррекция радиуса вершины резца*

Все размеры задаются как расстояния между двумя соседними точками контура детали. В этом случае при составлении управляющей программы для обработки на ЧПУ за нулевое положение каждый раз принимается предыдущая точка контура. При этом траектории перемещения инструмента программируются в приращениях или в относительных координатах.

Вершина резца всегда имеет некоторое закругление – от десятых долей миллиметра до нескольких миллиметров. Поэтому реальная вершина резца никогда не совпадает с теоретической вершиной P. При этом точка соприкосновения вершины резца с поверхностью обрабатываемой детали (реальная вершина) не только не совпадает с теоретической, но и напрямую зависит от направления перемещения резца относительно обрабатываемой заготовки и при изменении траектории меняет свое расположение на вершине резца. Если не вводить коррекцию на реальные размеры радиуса закругления вершины резца, а считать, что обработка производится его теоретической вершиной P, смотри рисунок 6, то неизбежны ошибки при обработке, т.к. система ЧПУ при вычислении траектории перемещения резца ориентируется на положение его теоретической вершины. Так же как и данные по вылету инструмента, величина радиуса закругления вершины резца определяется путем измерения, заносится в блок корректоров и учитывается затем системой ЧПУ при точении.

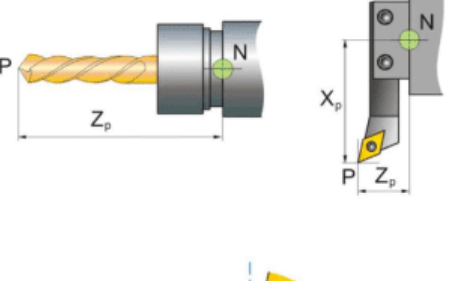

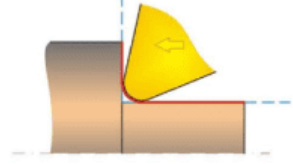

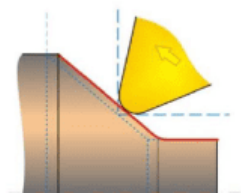

Рисунок 14-Корректоры на расположение вершины режущего инструмента *Корректоры на расположение вершины режущего инструмента Направление вектора коррекции:*

*Ориентация вершины резца в пространстве задается при помощи вектора коррекции от центра закругления вершины резца к его теоретической вершине P.*

*Вектор коррекции вершины резца:*

*Направление вектора коррекции задается с помощью проекций вектора на координатные оси станка. Для этого в большинстве систем ЧПУ приняты следующие условные обозначения:*

- *проекция вектора коррекции на ось X обозначается буквой I;*
- *проекция вектора коррекции на ось Z – буквой K.*

Направление вектора коррекции задается в управляющей программе по квадрантам системы координат станка. Для этого необходимо ввести в программу указание о том, какой знак (положительный или отрицательный) имеет каждая проекция вектора коррекции I и K.

Обратите внимание, что при одной и той же пространственной ориентации вектора коррекции квадранты будут разными при расположении нуля инструмента (нулевой точки держателя инструмента N) перед осью вращения заготовки и за ней.

ЧПУ распределение знаков проекций I и K по квадрантам, смотри рисунок 7:

- 1-й Квадрант:  $K = R I = R$
- 2-й Квалрант:  $K = -R I = R$
- 3-й Квадрант:  $K = -R I = R$
- 4-й Квадрант: K = R I =-R
- 5-й Квадрант:  $K = R I = 0$
- 6-й Квадрант:  $K = 0$  I = R
- 7-й Квадрант:  $K = -R I = 0$
- 8-й Квадрант: K = 0 I =-R

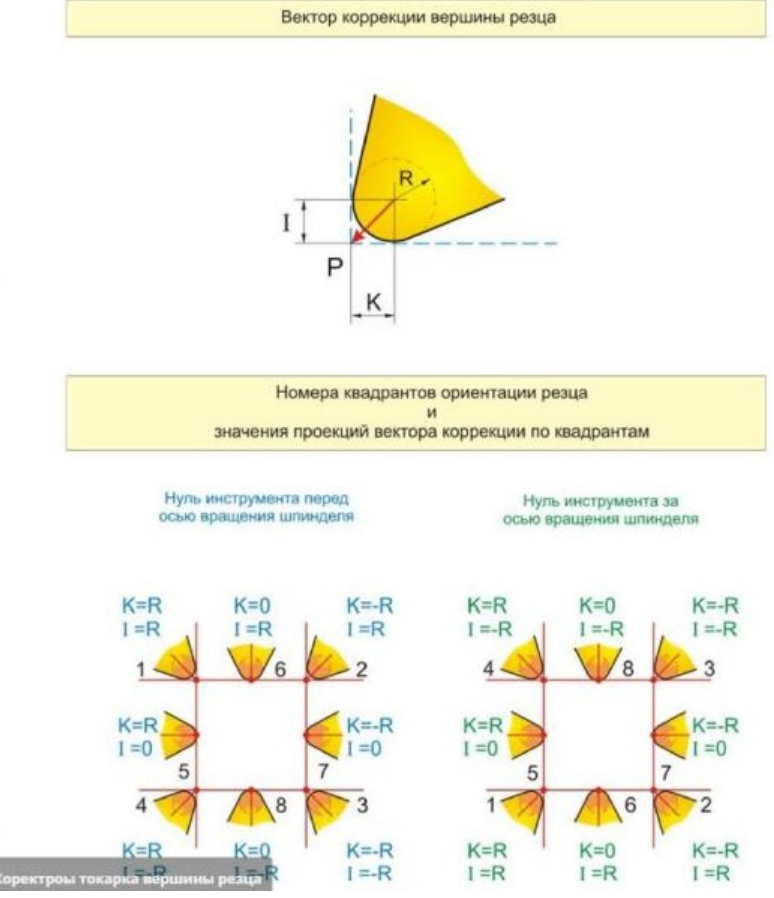

Рисунок 15-Корректоры на расположение вершины режущего инструмента

*Существует два вида коррекции вершины режущей части резца*

С помощью функций G41 и G42 программируется введение коррекции на радиус инструмента и направление вектора коррекции относительно обрабатываемого контура детали. При этом в случае смещения инструмента влево от контура (если смотреть в направлении перемещения инструмента) коррекция на радиус инструмента программируется при помощи функции G41, а в случае смещения инструмента вправо от обрабатываемого контура – при помощи функции G42, рисунок 8.

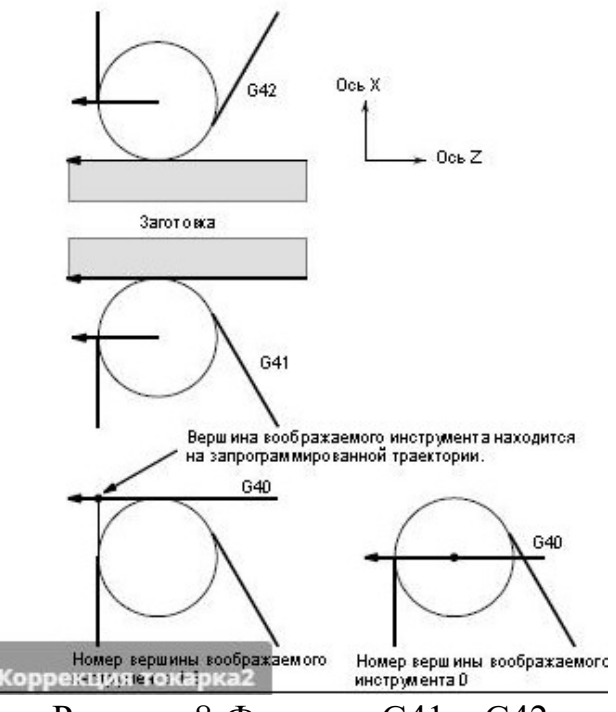

Рисунок 8-Функции G41 и G42

С помощью функции G40 программируется отмена коррекции на радиус инструмента, задаваемая при помощи функций G41 и G42.

Пример, смотри рисунок 9:

- G42 G00 X60 Z0
- G01 X120 Z-150 F10
- G40 G00 X300 Z0
	- 2. Практическая часть

По исходным данным, таблица 4, определить значения квадрантов (корректоров)

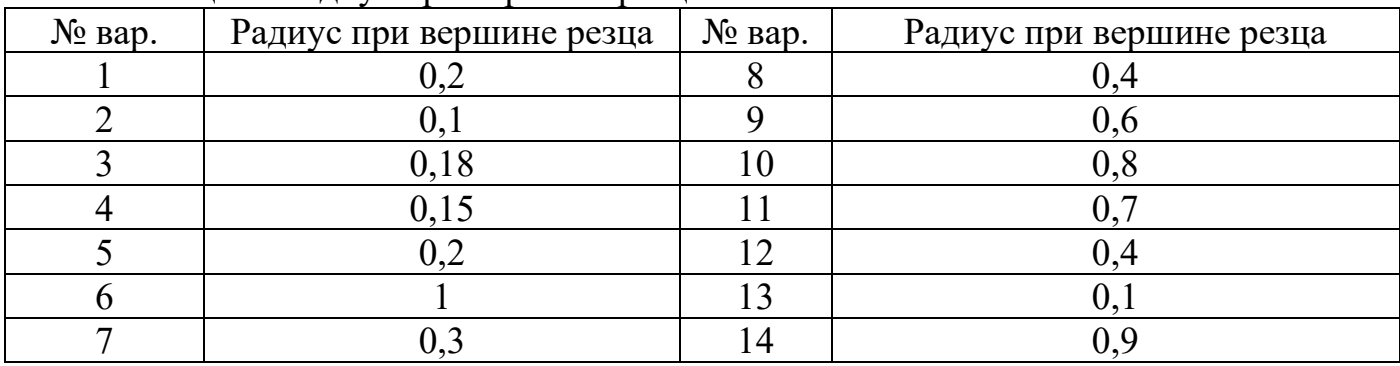

Таблица 4- Радиус при вершине резца

Контрольные вопросы

- 1. Почему необходима коррекция радиуса инструмента?
- 2. Приведите примеры коррекции радиуса инструмента справа и слева?
- 3. Какие данные заносятся в память коррекции при точении?
- 4. Понятие эквидистанта?
- 5. В чем разница в написании УП с коррекцией и без коррекции на инструмент?

## Практическое занятие

## **Программирование с использованием циклов сверления**

Цель: научиться использовать циклы сверления, применяемые при токарной и фрезерной обработке заготовок

1. Теоретическая часть

Откройте PDF файл «Ермолаев Программирование» стр. 85-96. Внимательно прочитайте параграф «Циклы сверления, применяемые при токарной обработке». Разберите программу сверления трех отверстий. Выполните практическое задание 1.

Откройте PDF файл «Ермолаев Программирование» стр. 124-126. Внимательно прочитайте параграф «Циклы сверления, применяемые при фрезерной обработке». Разберите программу сверления отверстий. Выполните практическое задание 2.

2. Практическое задание 1

Ход работы:

- Откройте тетрадь. Запишите тему практического занятия.
- Заполните таблицу 5

Таблица 5-Циклы сверления, применяемые при токарной обработке

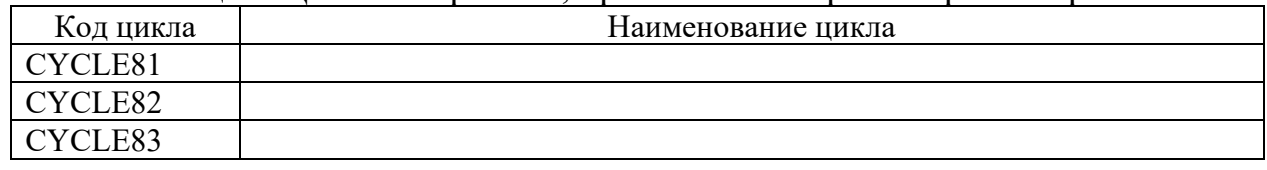

• Запишите параметры CYCLE81 в таблицу 6, используя [1]-стр.86, рисунок 5.1

Таблица 6

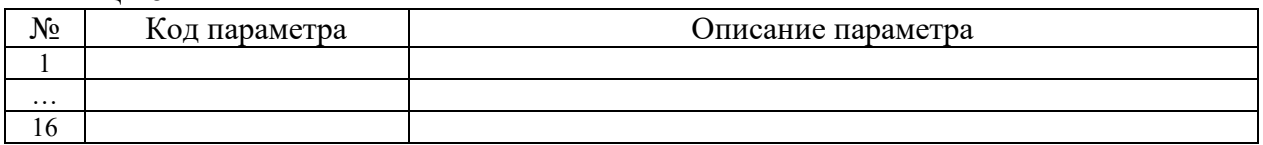

Запишите программу сверления трех отверстий, если

- 6) Диаметр отверстия 20
- 7) Глубина сверления 40
- Заполните таблицу 6 для остальных циклов
- 3. Практическое задание 2

Ход работы:

• Заполните таблицу 7

Таблица 5-Циклы сверления, применяемые при фрезерной обработке

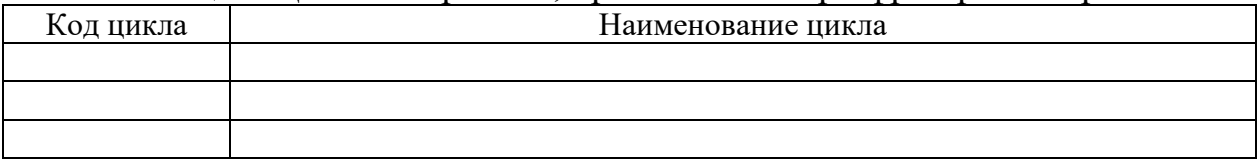

• Запишите параметры циклов в таблицу 8, используя [1]-стр.86, рисунок 5.1

Таблина 8

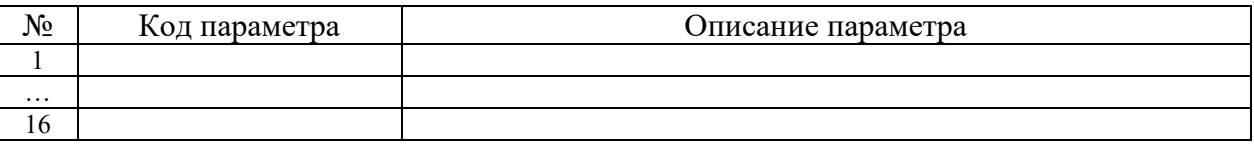

Запишите программу сверления рядов отверстий, смотри [1]-стр.125 рисунок 5.19в, если

- 1) Расстояние от нулевой точки детали по оси  $X=40$ ; по оси  $Y=60$
- 2) Межосевое расстояние 45 мм
- 3) Глубина сверления 15 мм

Контрольные вопросы:

- 1. Назовите циклы, применяемые при токарной обработке.
- 2. В чем заключается особенность циклов сверления?
- 3. Преимущество использования циклов сверления при токарной и фрезерной обработке.

## Практическое занятие

## **Программирование с использованием токарных циклов**

Цель: сформировать умения создавать управляющую программу с использованием токарных циклов

1. Практическая часть

По примеру программы создайте на симуляторе токарного станка со стойкой FANUC новую программу и занесите в соответствии с алгоритмом работы текст программы, смотри «Точение вала на токарном станке с ЧПУ фирмы FANUC». Одновременно с вводом текста программы разберите описание в столбце «Примечание». После того, как будет выполнена привязка каждого режущего инструмента, обработайте деталь в режиме «Покадровая обработка». Проанализируйте обработку детали с покадровым перелистыванием текста программы на экране стойки. После положительного результата обработки заготовки, в тетради выполните эскиз детали типа «Вал».

Деталь должна содержать: цилиндрическую поверхность; сквозное отверстие; канавку; скругление по часовой или против часовой стрелке; отверстие под растачивание расточным резцом. Нанесите размеры на чертеже. Напишите управляющую программу и отработайте ее на симуляторе станка с ЧПУ фирмы FANUC.

При создании управляющей программы, используйте программу «Точение вала на токарном станке с ЧПУ фирмы FANUC»

**Точение вала на токарном станке с ЧПУ фирмы FANUC**

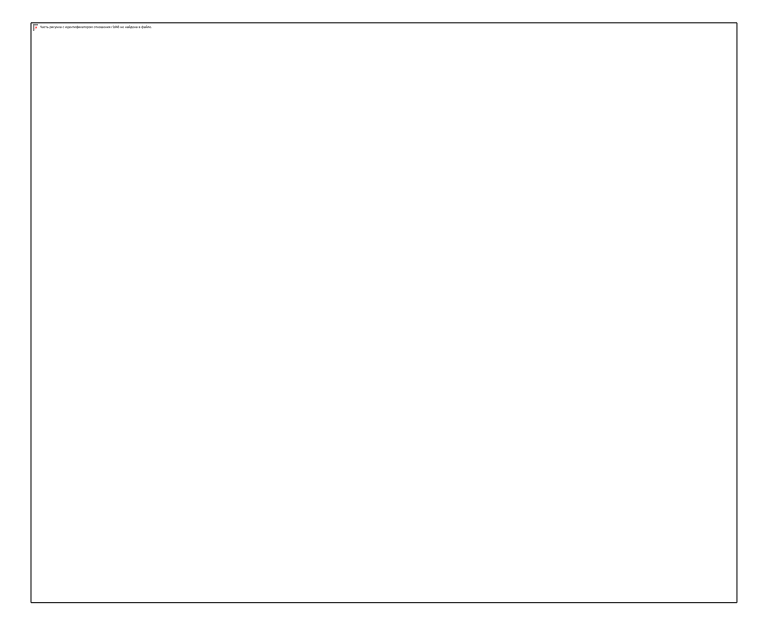

## **Программа**

## **Ход работы:**

- 1. Включаем симулятор станка FANUC
- 2. Отжимаем грибок (большая красная кнопка)
- 3. Выводим нулевые точки Х, У, 4
- 4. Выбираем заготовку (левая панель инструментальных кнопок).
- 5. Выбираем режущий инструмент.
- 6. При необходимости изменяем параметры инструмента (нажать кнопку ДОБАВИТЬ)
- 7. Устанавливаем инструмент в магазин станка.
- 8. Включаем режим редактирования EDIT
- 9. Под экраном нажать DIR. Ввести наименование программы. Наименование программы должно начинаться с буквы «О» и четырех цифр.
- 10. Нажать INSERT.
- 11. На экране появится запись WRITE PROTECT (красного цвета)
- 12. Повернуть ключ на панели управления.

## 13. Нажать INSERT.

14. Вводим текс программы. Смотри таблицу. В конце каждой строки должна стоять « ; »

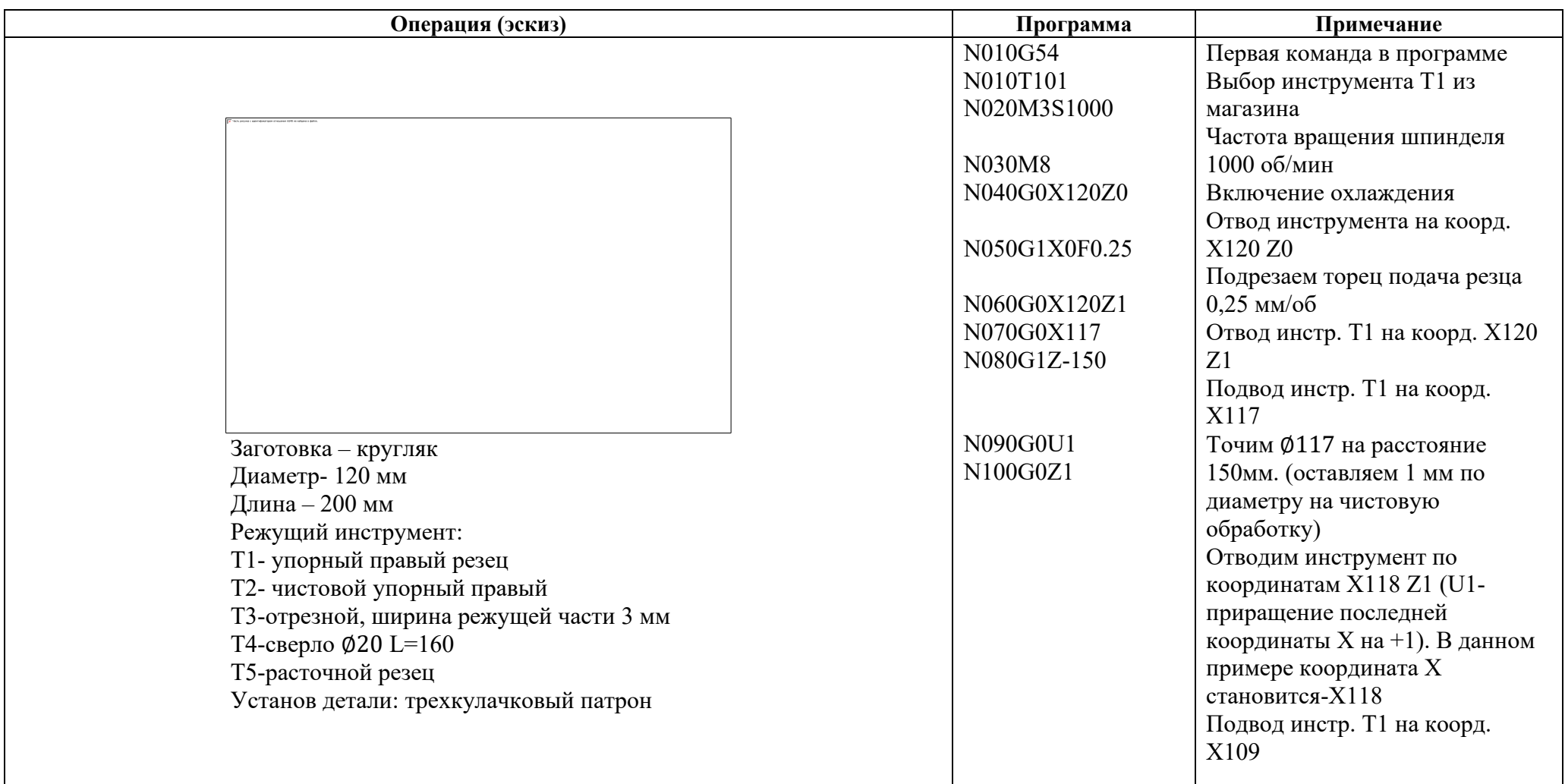

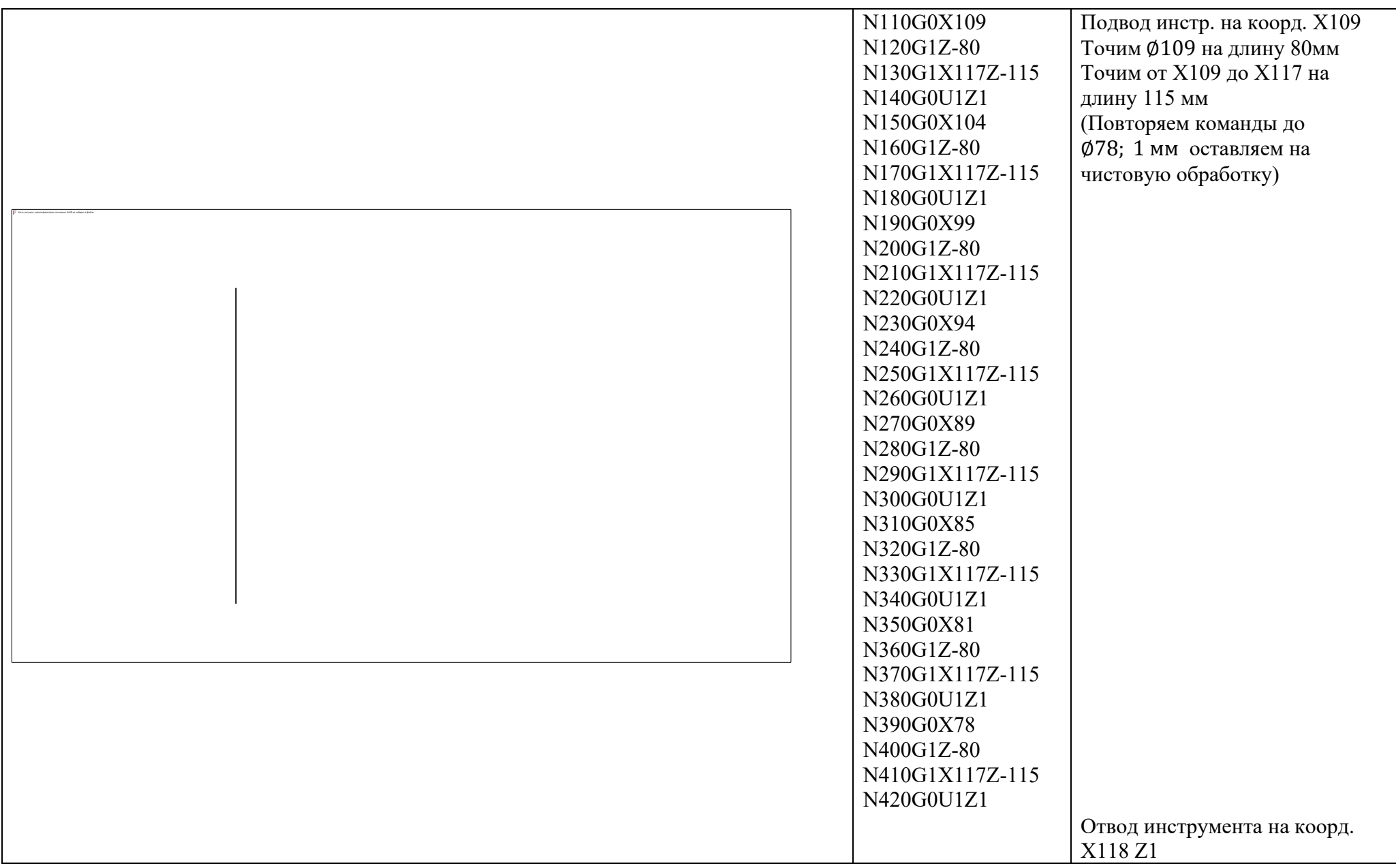

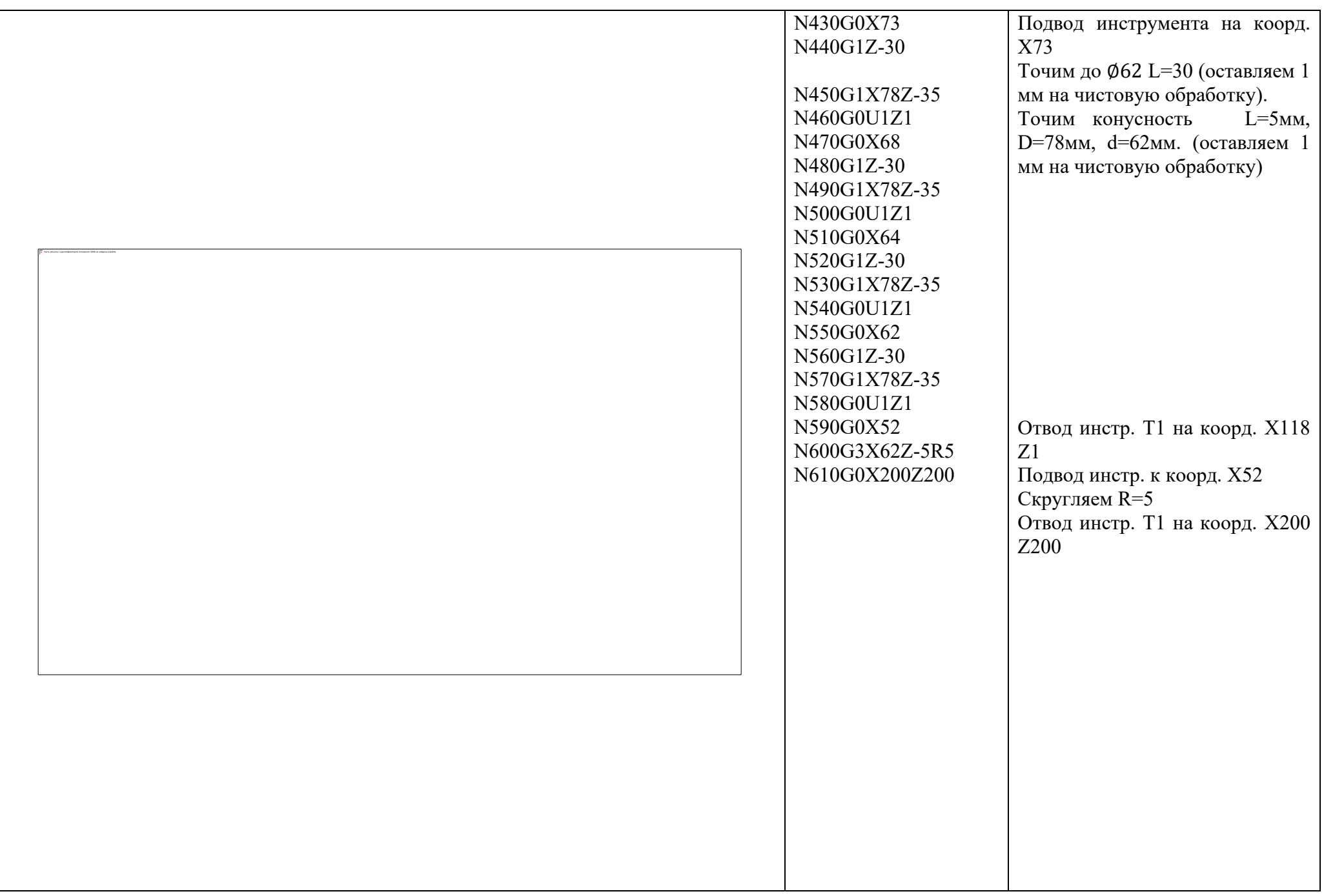

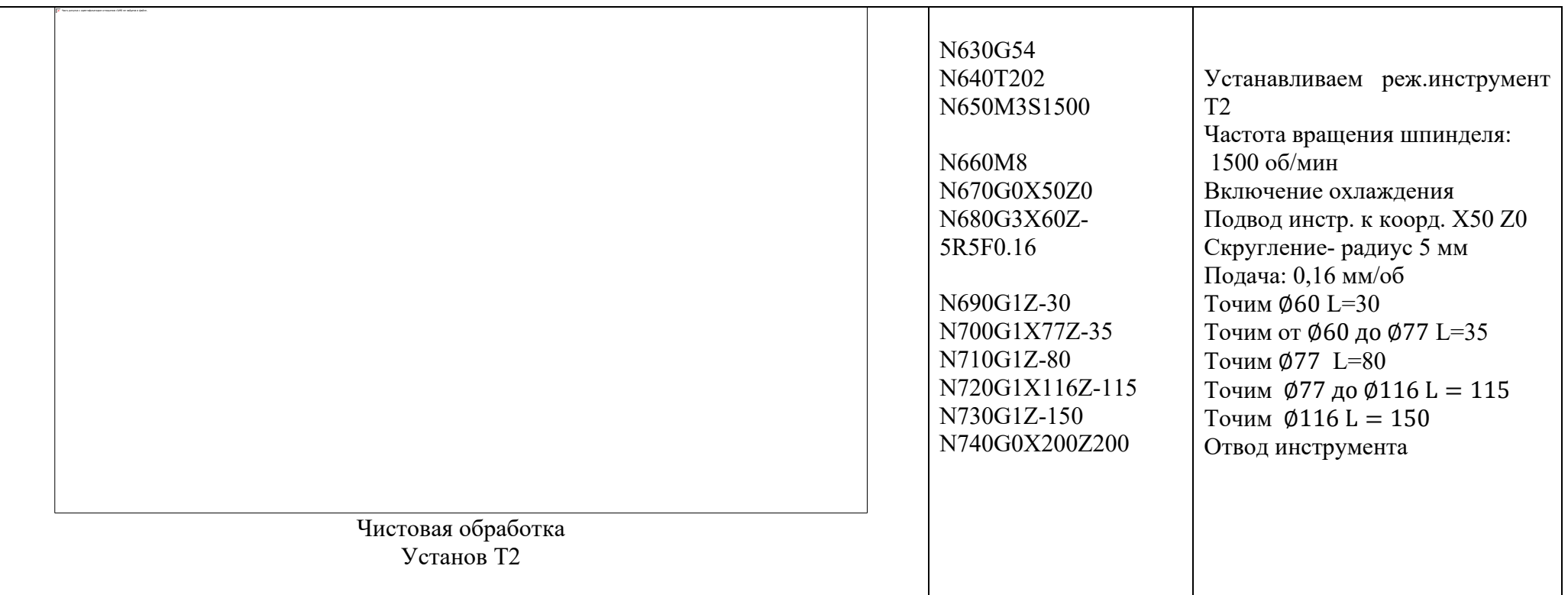

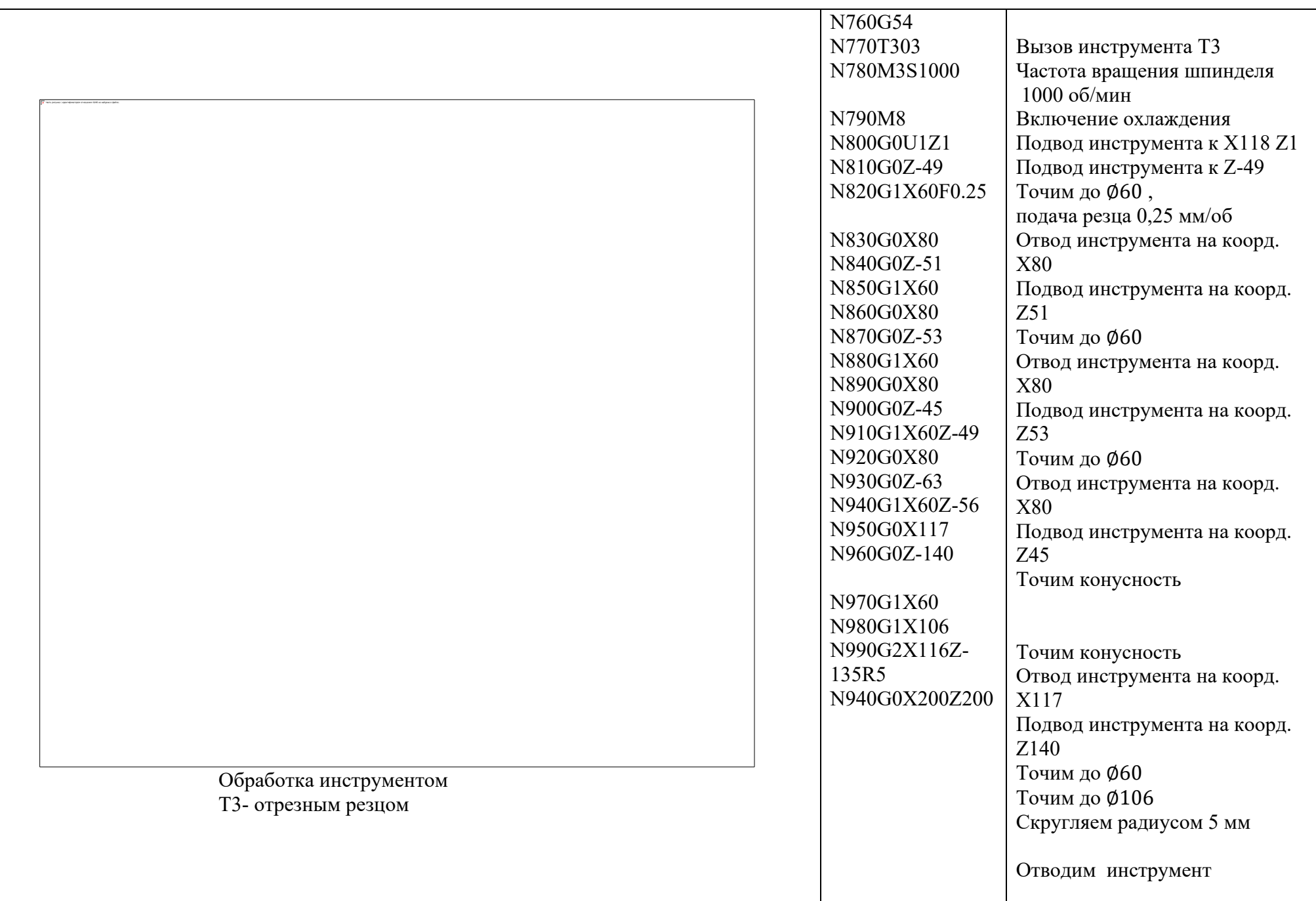

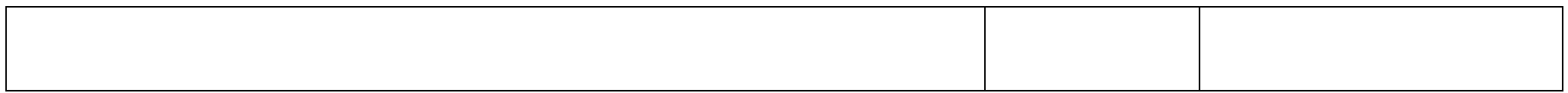

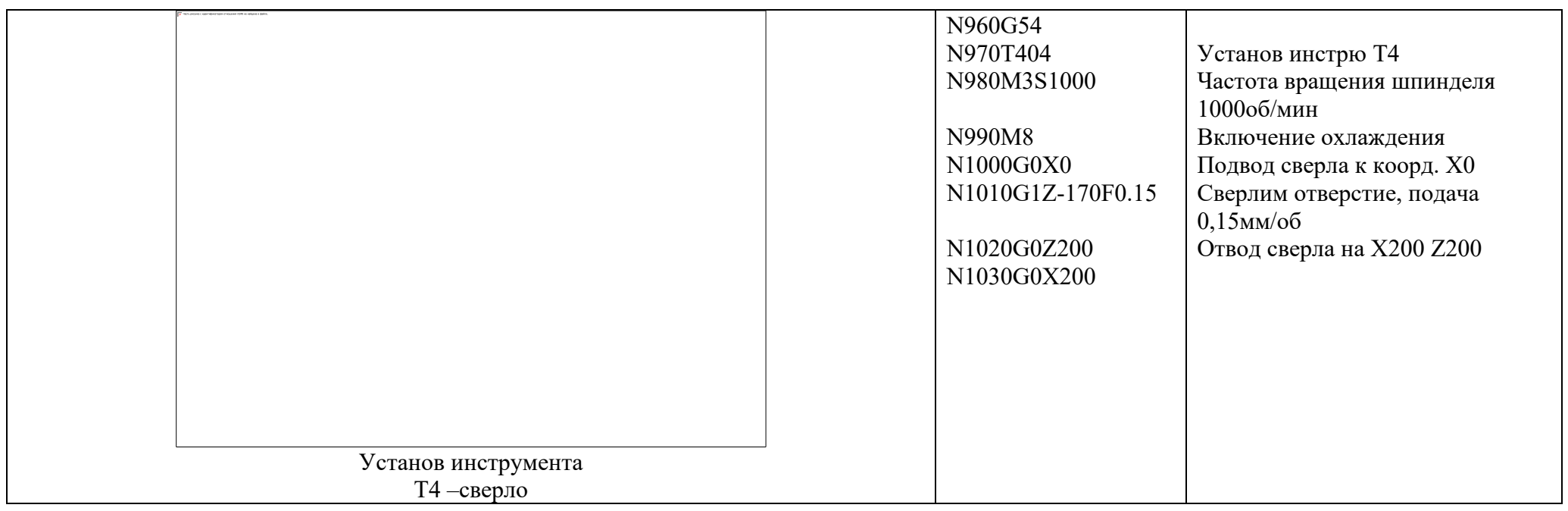

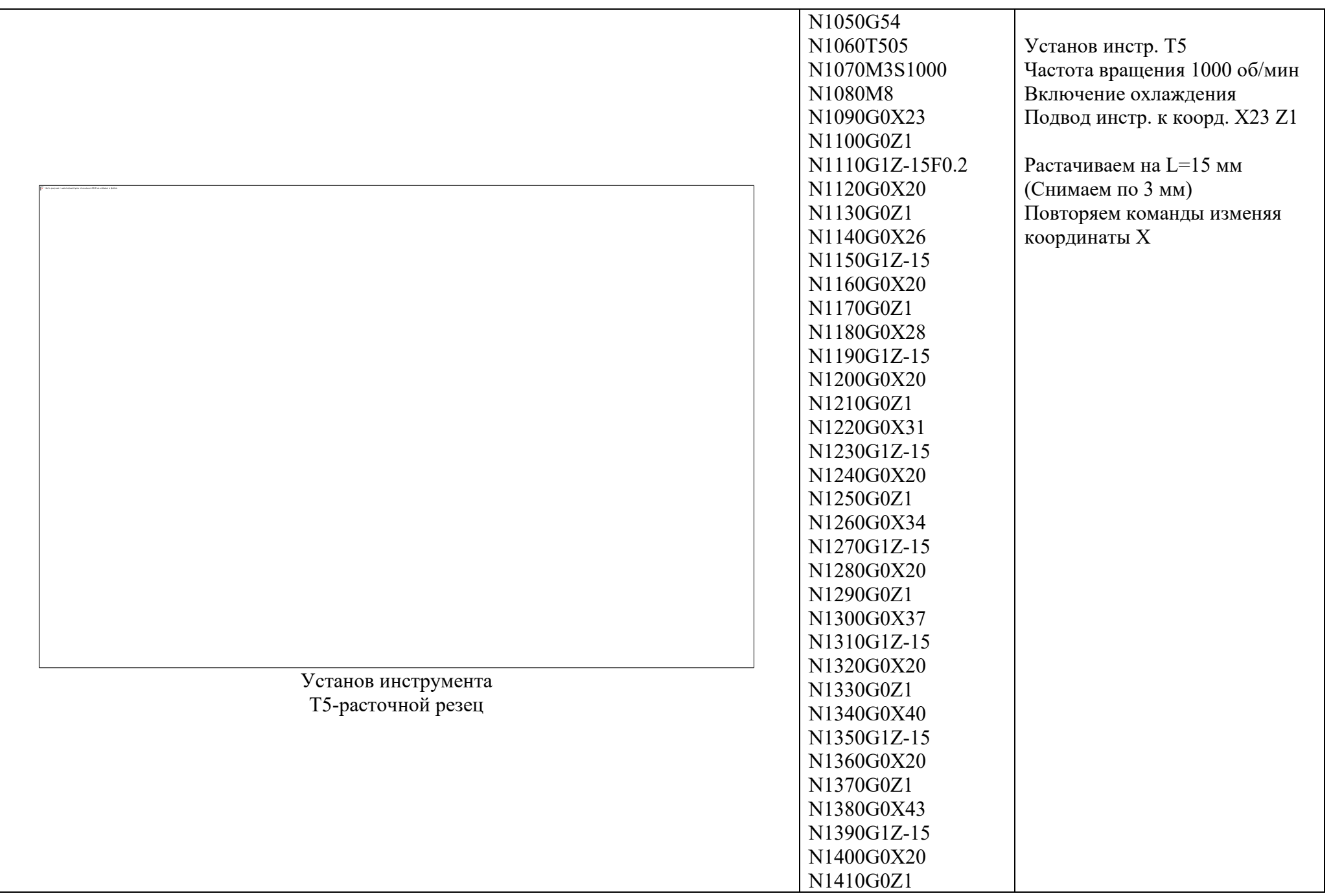

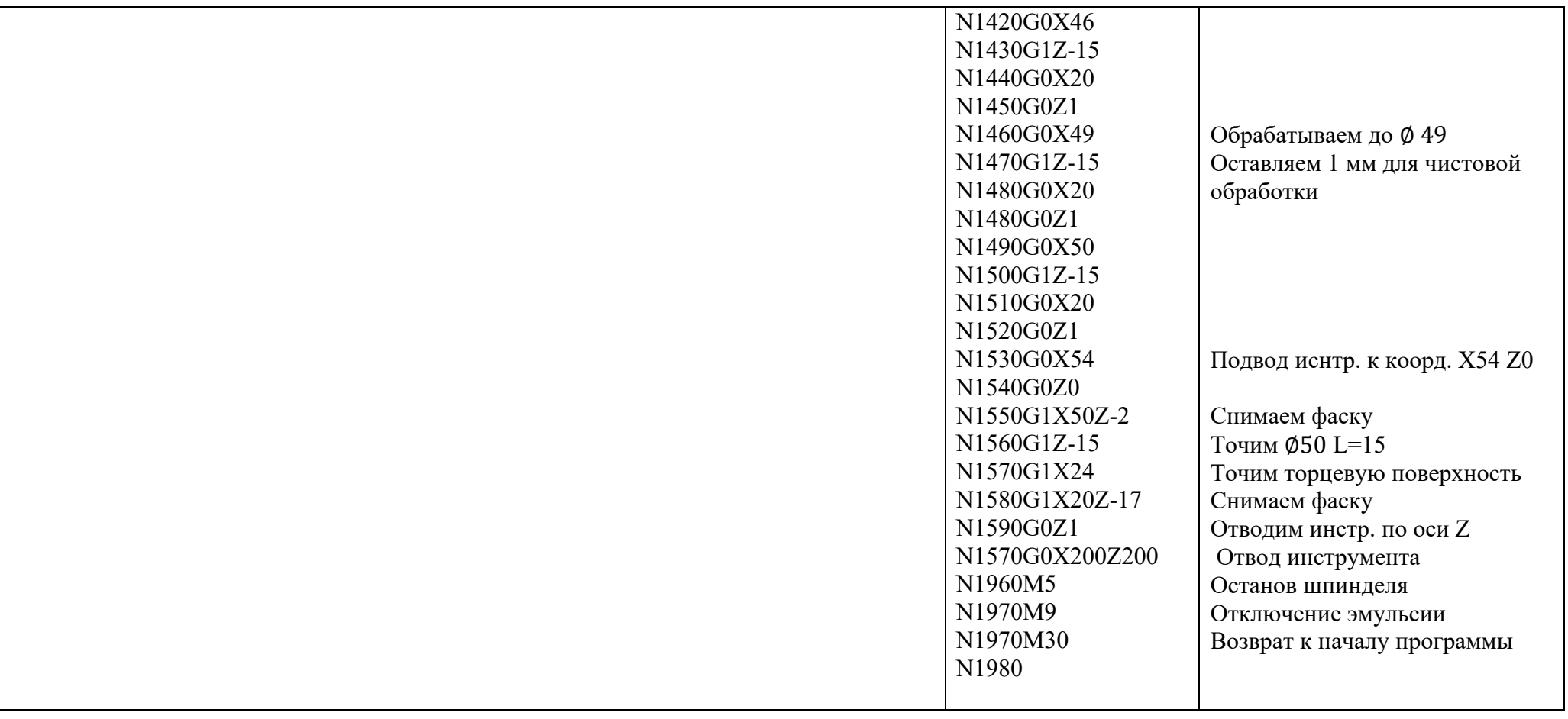

15. Выполнить привязку. Установка нулевых точек.

Включаем режим MDAI. (При этом изменится режим экрана)

Пишем программу для Т1:

G54;

T101;

M3S100;

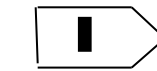

Включаем режим: старт цикла

В строке главного меню программы нажимаем режим 2D вид

Нажимаем JOG – ручной режим

Выбираем поочередно оси, по которым выставляются нулевые точки, подводим инструмент к заготовке Х120, Z0 На панели управления нажимаем OFFSET (справа) Нажимаем на экране OFFSET (ищем с помощью стрелок прокрутки) Нажимаем GEOM (геометрия) По номеру инструмента в столбце выделяем параметр Х, а где мигает курсор, вводим координату отсчета Х120 Нажимаем на экране MEASUR Переходим на столбец У, с помощью стрелок (вниз, вверх, влево, вправо) По номеру инструмента в столбце выделяем параметр У, а где мигает курсор, вводим координату отсчета Z0 Нажимаем на экране MEASUR

Таким же образом привязываем к нулевым точкам еще 2 режущих инструмента. Координаты нулевых точек должны быть одинаковые

16. Включаем режим обработки:

Нажимаем RESET (на панели управления)

- Включаем автоматический режим
- 17. Если обработка выполняется верно, то измеряем ее

18. Выполняем корректировку обработки, для этого:

На панели управления нажимаем OFFSET (справа)

Нажимаем на экране OFFSET (ищем с помощью стрелок прокрутки)

Нажимаем WEAR (коррекция)

Встаем на номер инструмента – чистовой обработки (выделяем ось Х или Z)

Вводим размер для коррекции (например -0,04 мм) / «-» уменьшаем размер, «+» увеличиваем /

Нажимаем +INPUT

То же самое проделываем по оси Z

#### Практическое занятие

## **Программирование с использованием САПР**

Цель: научиться создавать управляющую программу токарной обработки с помощью САПР T-Flex CAD

1. Практическая часть

Ход работы:

- a) Откройте видео урок: папка «ЧПУ видео» «Снятие припуска походным резцом»
- b) Начертите контур обрабатываемой детали
- c) Выберете инструментальную кнопку «Токарная обработка» инструментальной панели «ЧПУ»
- d) Введите параметры траектории обработки
- e) Укажите обрабатываемый контур
- f) Завершите создание и редактирование траектории
- g) Создайте новый документ. Начертите произвольный контур, который будет иметь пять ступеней.
- h) Создайте управляющую программу на обработку контура. Контрольные вопросы:
- 1. Перечислите алгоритм создания управляющей программы
- 2. Перечислите основные параметры траектории обработки
- 3. Виды основных поверхностей, обрабатываемых с помощью токарного режущего инструмента

## Практическое занятие

## **Программирование с использованием САПР**

Цель: научиться создавать управляющую программу токарной обработки с помощью САПР T-Flex CAD

2. Практическая часть

Ход работы:

- a) Откройте видео урок: папка «ЧПУ видео» «Осевое сверление»
- b) Начертите контур обрабатываемой детали
- c) Выберете инструментальную кнопку «Токарная обработка» инструментальной панели «ЧПУ»
- d) Введите параметры траектории обработки осевого отверстия
- e) Укажите обрабатываемый контур
- f) Завершите создание и редактирование траектории
- g) Создайте новый документ. Начертите произвольный контур, который будет иметь осевое отверстие произвольного диаметра и глубины.
- h) Создайте управляющую программу на осевое сверление. Контрольные вопросы:
- 1. Перечислите алгоритм создания управляющей программы
- 2. Перечислите основные параметры траектории обработки осевого сверления Критерии оценки
- «5» за верное выполнение работы в полном объеме 95-100%
- «4» за верное выполнение работы в объеме более 80-90%
- «3» за верное выполнение работы в объеме более 70-79%
- «2» за верное выполнение работы в объеме менее 69%

# **Информационное обеспечение обучения**

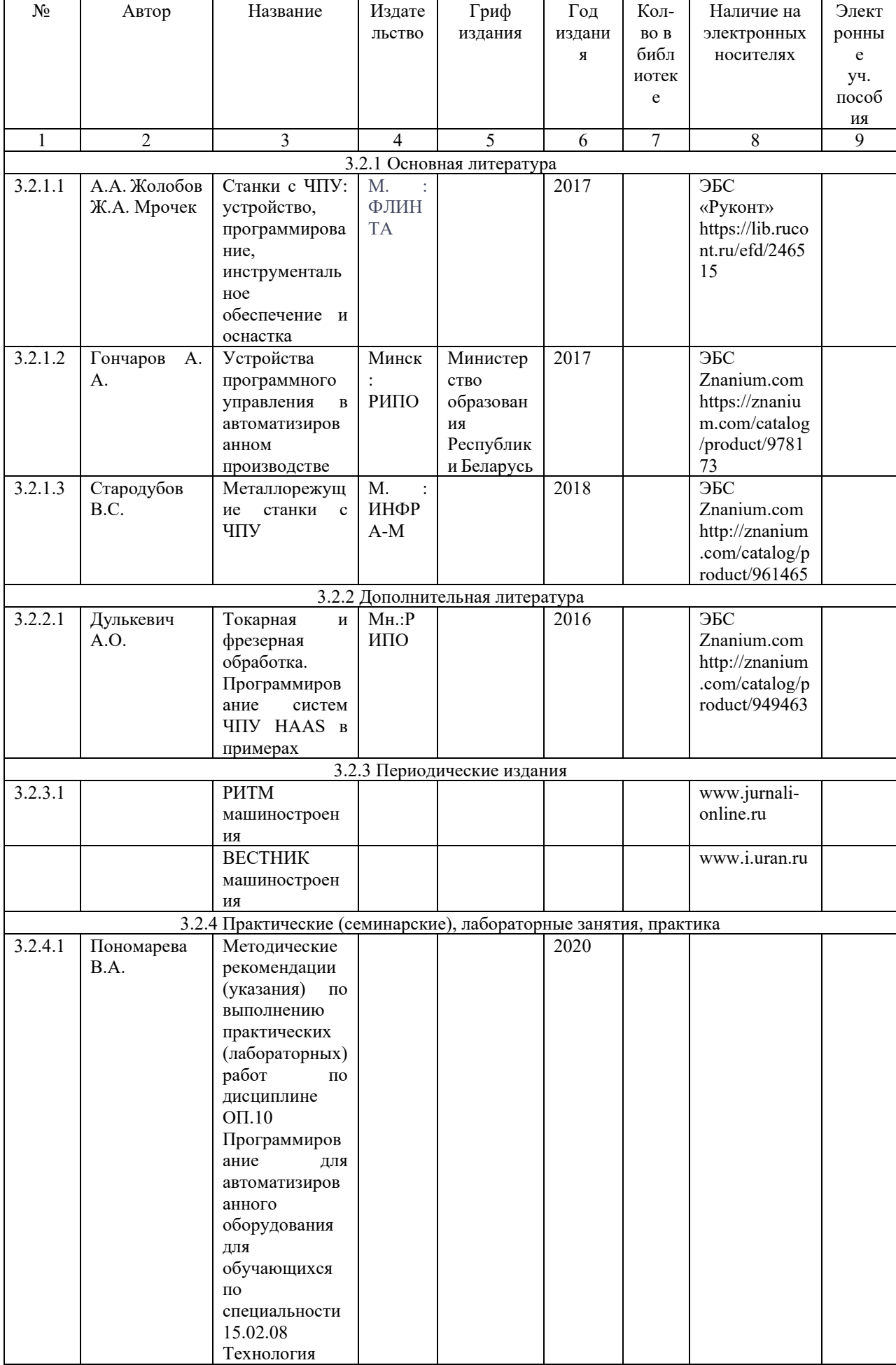

# Карта методического обеспечения дисциплины

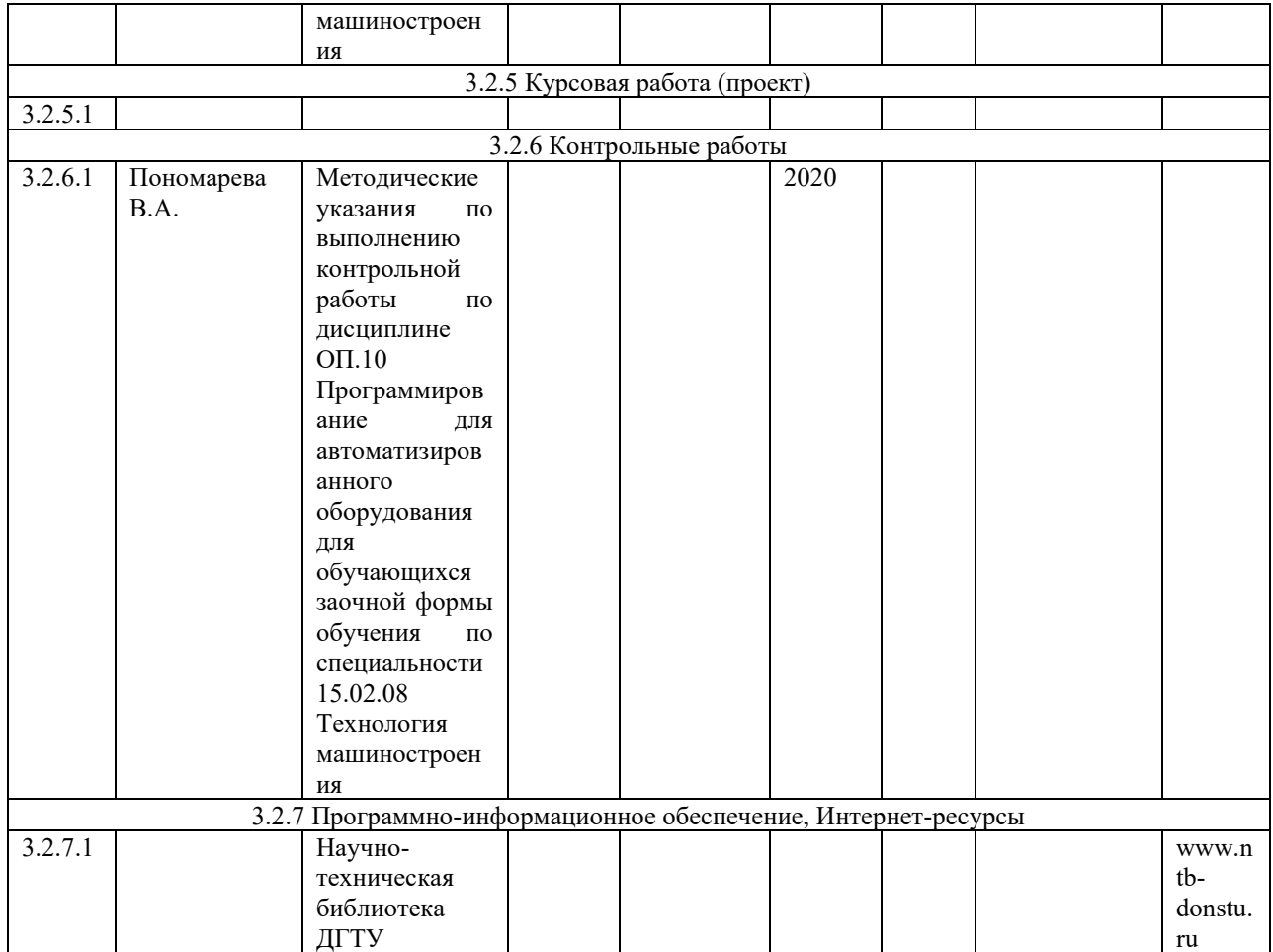